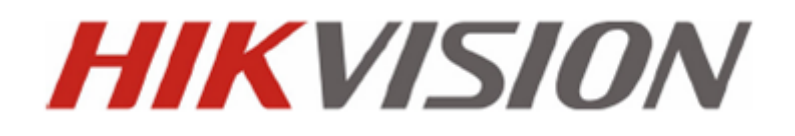

*Instrukcja instalacji i podstawowej konfiguracji* 

# DS-76xxNI-ST,DS-77xxNI-ST DS-86xxNI-ST, DS-96xxNI-ST, DS-96xxNI-RT, DS-96xxNI-XT

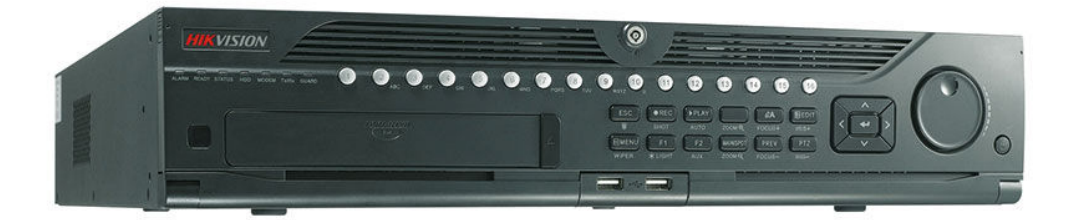

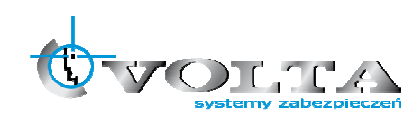

Volta Sp. z o.o., ul. Jutrzenki 94, 02-230 Warszawa v. 1.0 tel. 22 572 90 20, fax. 22 572 90 30, www.volta.com.pl, volta@volta.com.pl

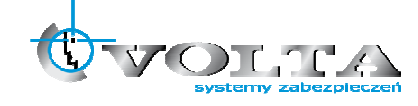

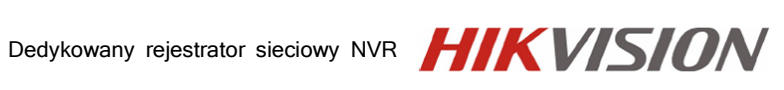

### Spis treści

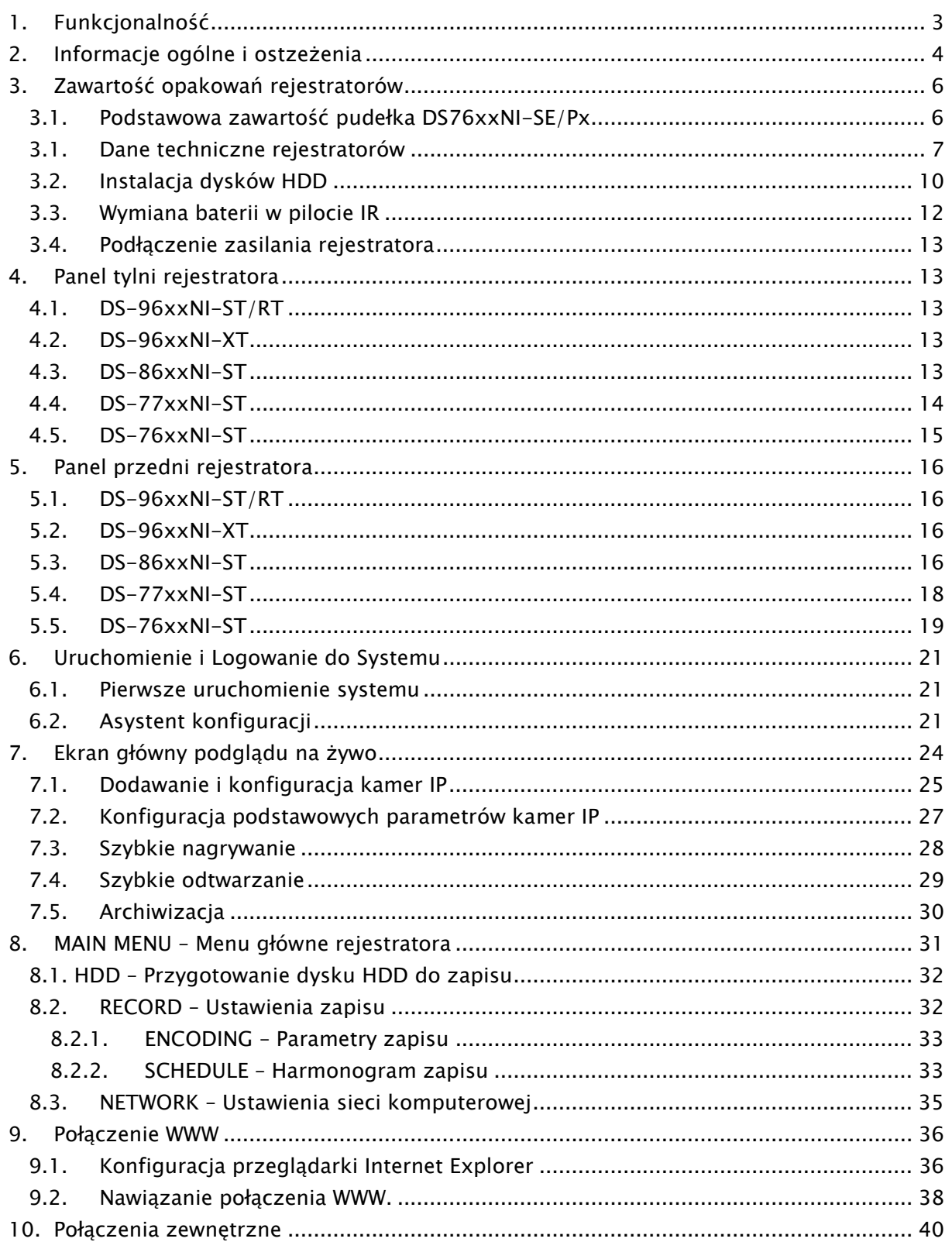

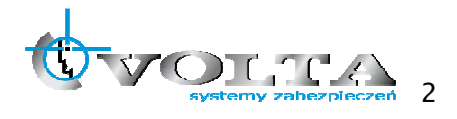

### 1. Funkcjonalność

- Obsługa kamer IP Hikvision, Zavio, AXIS, ONVIF, Panasonic, PSIA, Samsung, Sanyo, Vivotek i innych.
- Wsparcie dla dwóch strumieni wideo dla każdego kanału.
- Niezależna dla każdego kanału wideo konfiguracja rozdzielczości, ilości klatek, bit rate, jakości itd.
- Jednoczesne wyświetlanie obrazu na wyjściach HDMI, VGA oraz BNC.
- Rozdzielczość wyjść wideo HDMI i VGA do 1920 x 1080.
- Konfigurowalne podziały ekranu oraz wyświetlanie sekwencji.
- Obsługa zdarzeń z kamery: detekcji ruchu, sabotażu, utarty sygnału, itp.
- Wsparcie funkcji PTZ: presety, trasy, paterny.
- Zoom cyfrowy po kliknięciu myszką, sterownie PTZ za pomocą myszki.
- Podłączenie do 16 dysków HDD SATA, obsługa maksymalnej pojemności do 4TB na dysk.
- Obsługa RAID (modele xxNI-RT, xxNI-XT)
- Obsługa do 8 dysków sieciowych (8x NAS lub 7 x NAS + 1 x IP SAN).
- Zaawansowane zarządzanie dyskami przyporządkowanie określonej pojemności do wybranych kanałów.
- Nagrywanie ręczne, ciągłe, alarmowe, z detekcji, detekcja + alarm, detekcja lub alarm.
- Przeszukiwanie nagrań wg zdarzeń (detekcja / wejścia alarmowe).
- Blokowanie plików z istotnym nagraniami.
- Do 16 kanałów odtwarzania synchronicznego (4CIF, real time).
- Zaawansowane tworzenie uprawnień dla użytkowników i zarządzanie grupami użytkowników.
- Zapis i wczytywanie konfiguracji z pliku.
- Interfejs sieciowy 10M/100M/1000M.
- Wsparcie dla protokołów : TCP/IP, PPPoE, DHCP, DNS, DDNS, NTP, SADP, SMTP, SNMP, NFS, iSCSI.
- Dwukierunkowa komunikacja audio.
- Wbudowany WEB serwer (IE, Firefox, Chrome).

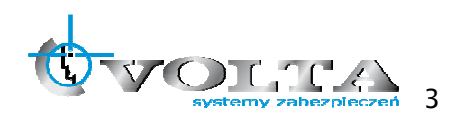

#### Dedykowany rejestrator sieciowy NVR HIKVISION

**Zanim przystąpisz do użytkowania urządzenia, przeczytaj całą instrukcję oraz zwróć uwagę na zawarte w niej ostrzeżenia. Zachowaj tę instrukcję razem z dowodem zakupu, na wypadek napraw serwisowych i gwarancyjnych. Przy wypakowywaniu zwróć uwagę, czy urządzenie nie jest uszkodzone i czy nie brakuje jakichś części. Jeżeli urządzenie ma widoczne uszkodzenie lub brakuje jakichś elementów, NIE INSTALUJ I NIE URUCHAMIAJ URZĄDZENIA, skontaktuj się ze sprzedawcą.** 

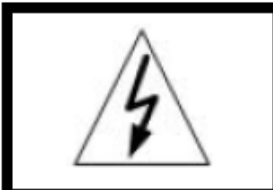

**!!!! UWAGA !!! RYZYKO PORAŻENIA** PRADEM ELEKTRYCZNYM. NIE OTWIERAĆ.

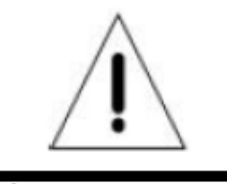

UWAGA: ABY ZREDUKOWAĆ RYZYKO PORAŻENIA PRADEM ELEKTRYCZNYM NIE OTWIERAJ POKRYWY ZEWNĘTRZNEJ. W RAZIE BŁĘDNEGO DZIAŁANIA ODDAJ URZĄDZENIE DO AUTORYZOWANEGO SERWISU.

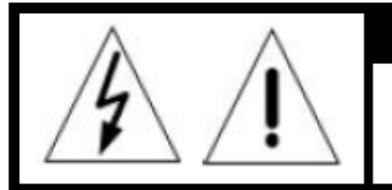

#### **!!!! UWAGA !!!**

PAMIETAJ O OCHRONIE **PRZECIWPRZEPIĘCIOWEJ** 

Rejestratory cyfrowe CCTV jako elementy w znacznym stopniu narażone na uszkodzenia spowodowane wyładowaniami atmosferycznymi lub/i innego typu przepięciami, powinny być zabezpieczone dodatkowymi elementami ochrony przepięciowej. W kwestii doboru ww. urządzeń zapraszamy do konsultacji z Działem Technicznym: cctv@volta.com.pl

**UŻYTKOWNICY SYSTEMU SĄ ODPOWIEDZIALNI ZA SPRAWDZENIE ORAZ ZAPOZNANIE SIĘ ZE WSZYSTKIMI REGULACJAMI PRAWNYMI DOTYCZĄCYMI MONITORINGU I ZEZWOLEŃ NA NAGRANIA VIDEO ORAZ AUDIO. PRODUCENT NIE ODPOWIADA ZA NADUŻYCIA ZWIĄZANE Z UŻYTKOWANIEM SPRZĘTU.** 

**ABY UCHRONIĆ SIĘ OD RYZYKA PORAŻENIA PRĄDEM LUB POŻARU NIE WYSTAWIAJ URZĄDZENIA NA DESZCZ, NIE UŻYWAJ W ŚRODOWISKACH WILGOTNYCH ORAZ UNIKAJ WSTRZĄSÓW I UDERZEŃ, NIE UMIESZCZAJ ŻADNYCH PRZEDMIOTÓW PRZY WENTYLATORZE PODCZAS JEGO PRACY.**

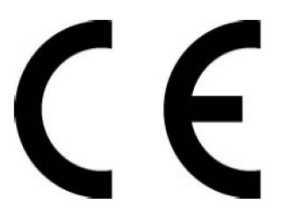

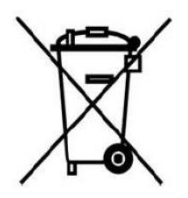

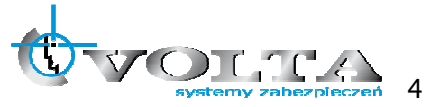

### **!!! UWAGA !!!**

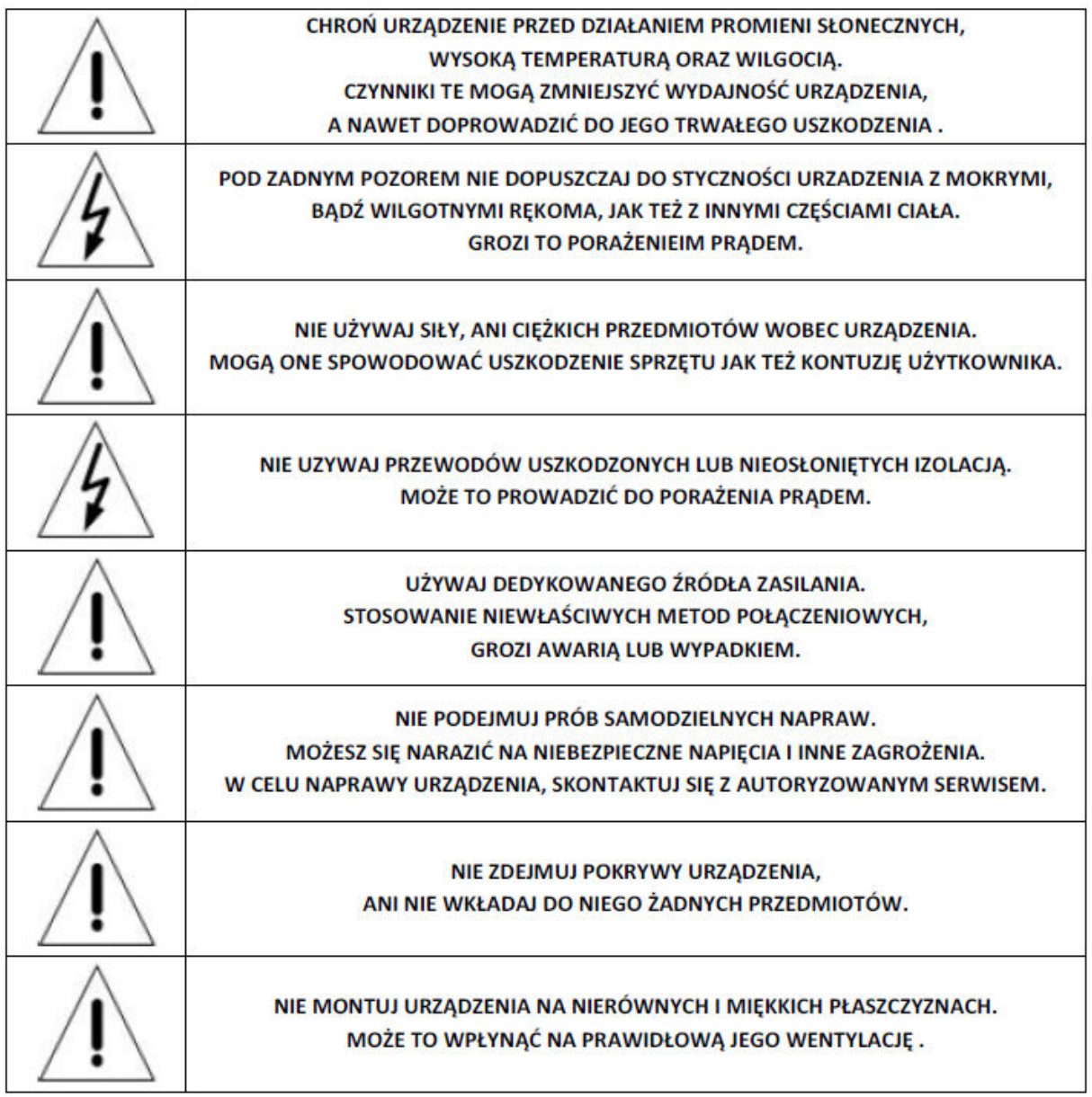

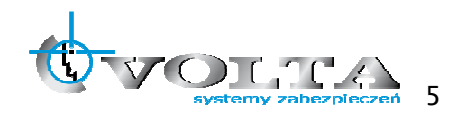

## 3. Zawartość opakowań rejestratorów

### 3.1. Podstawowa zawartość pudełka DS76xxNI-SE/Px

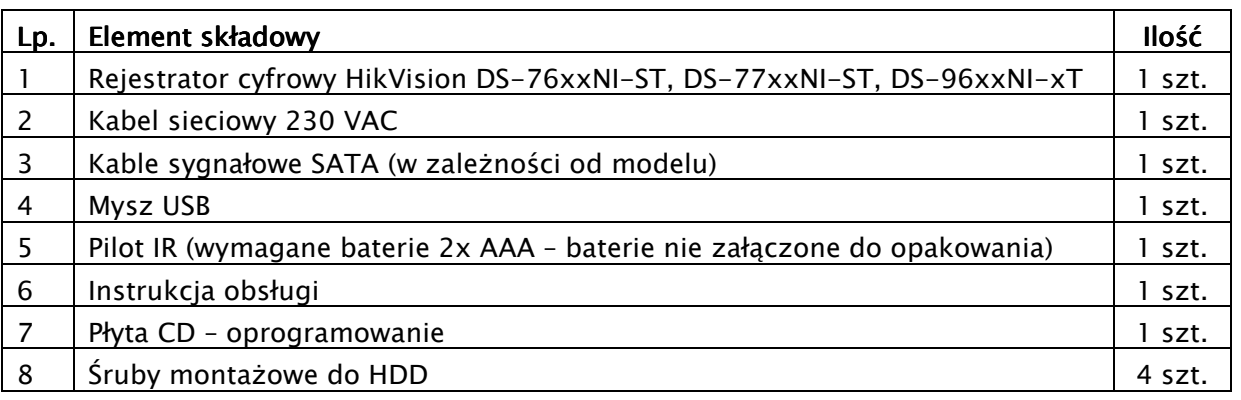

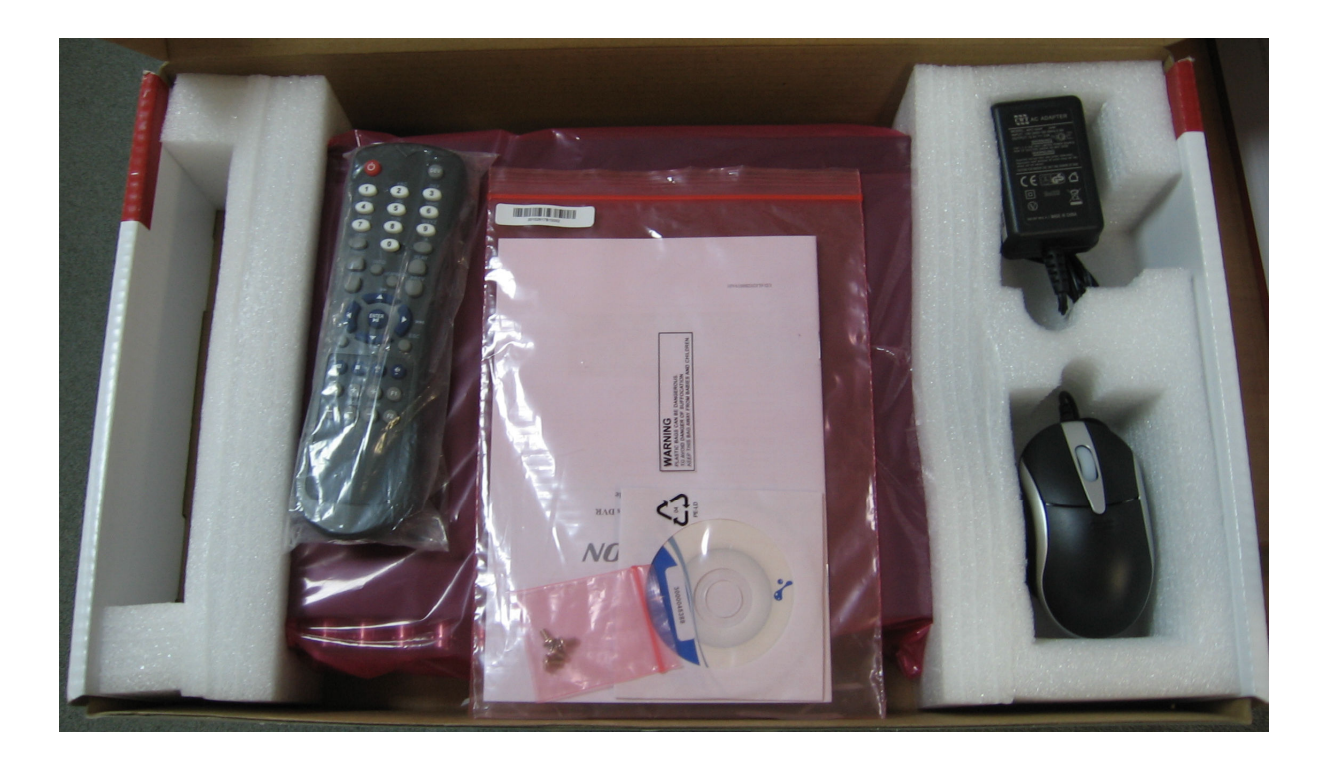

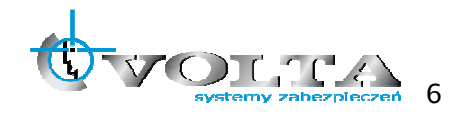

### 3.1. Dane techniczne rejestratorów

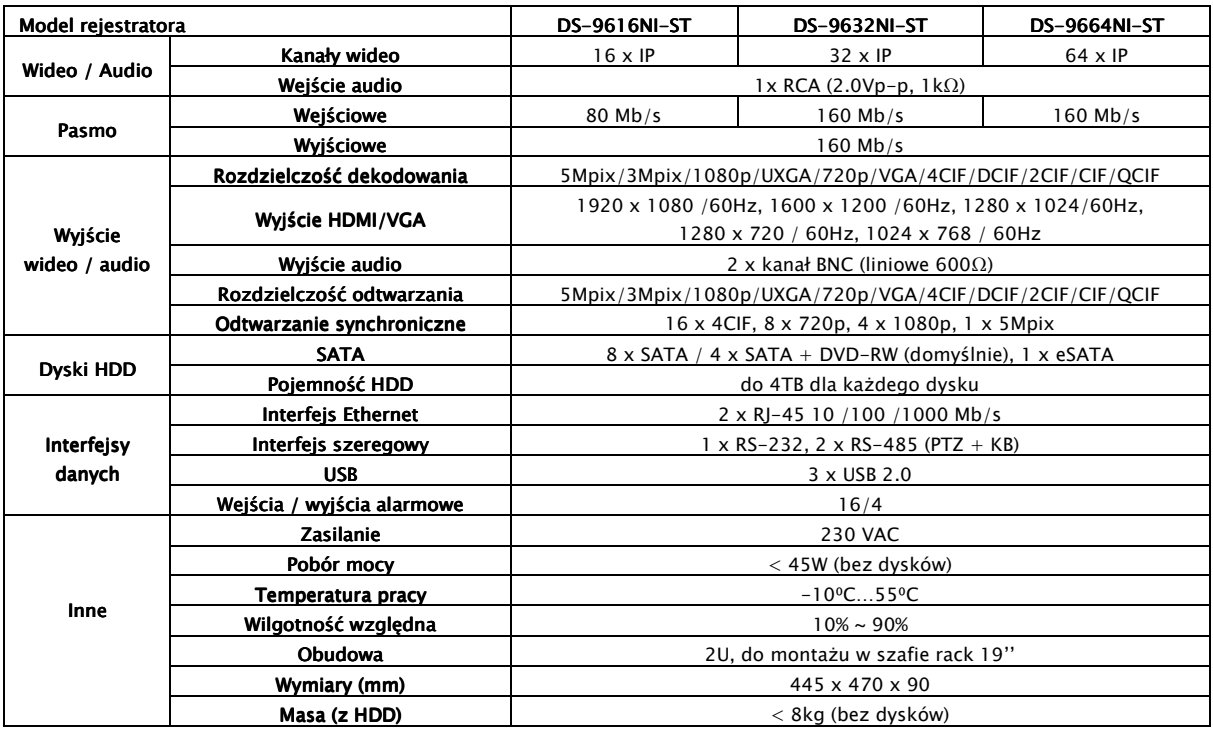

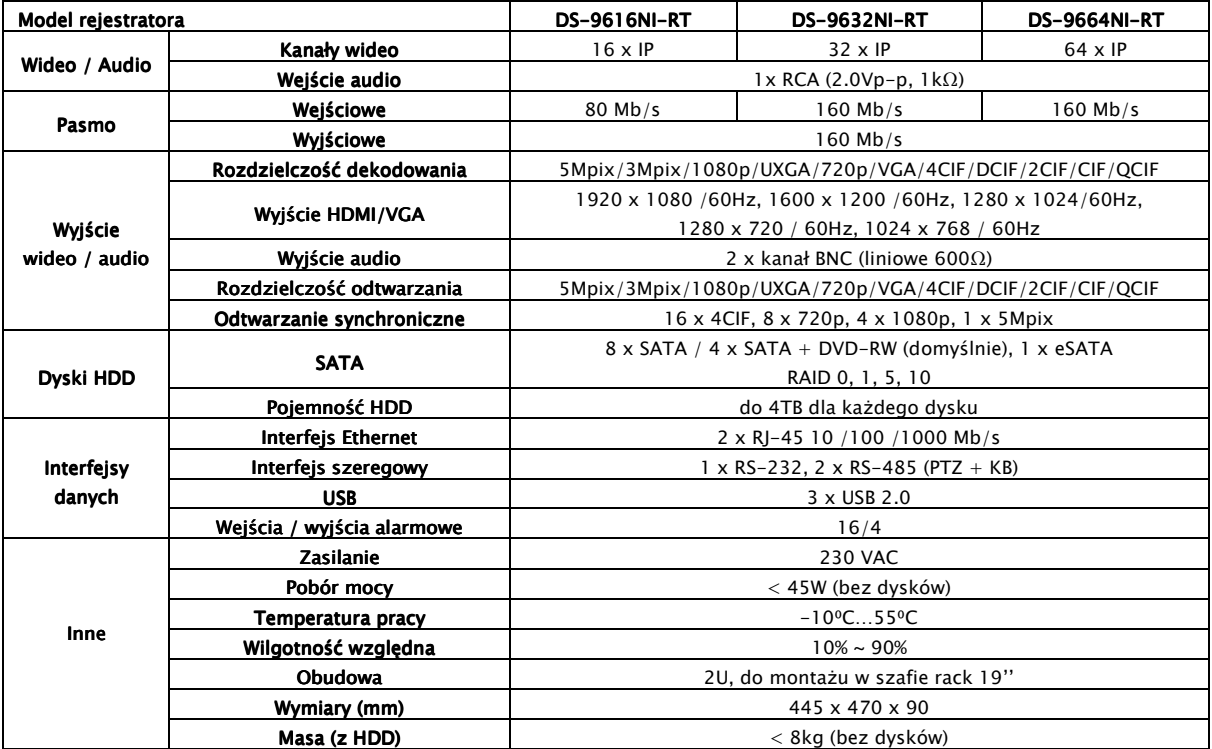

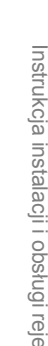

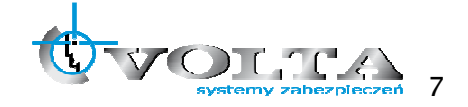

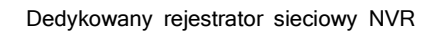

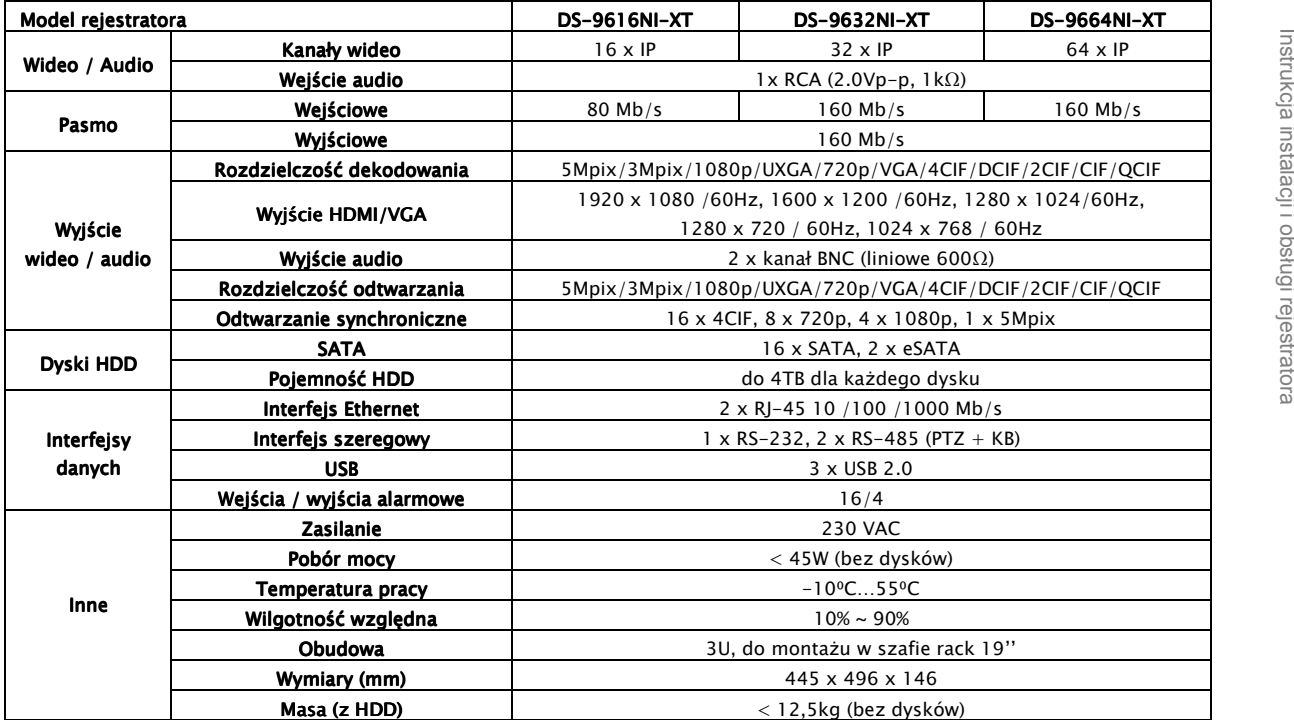

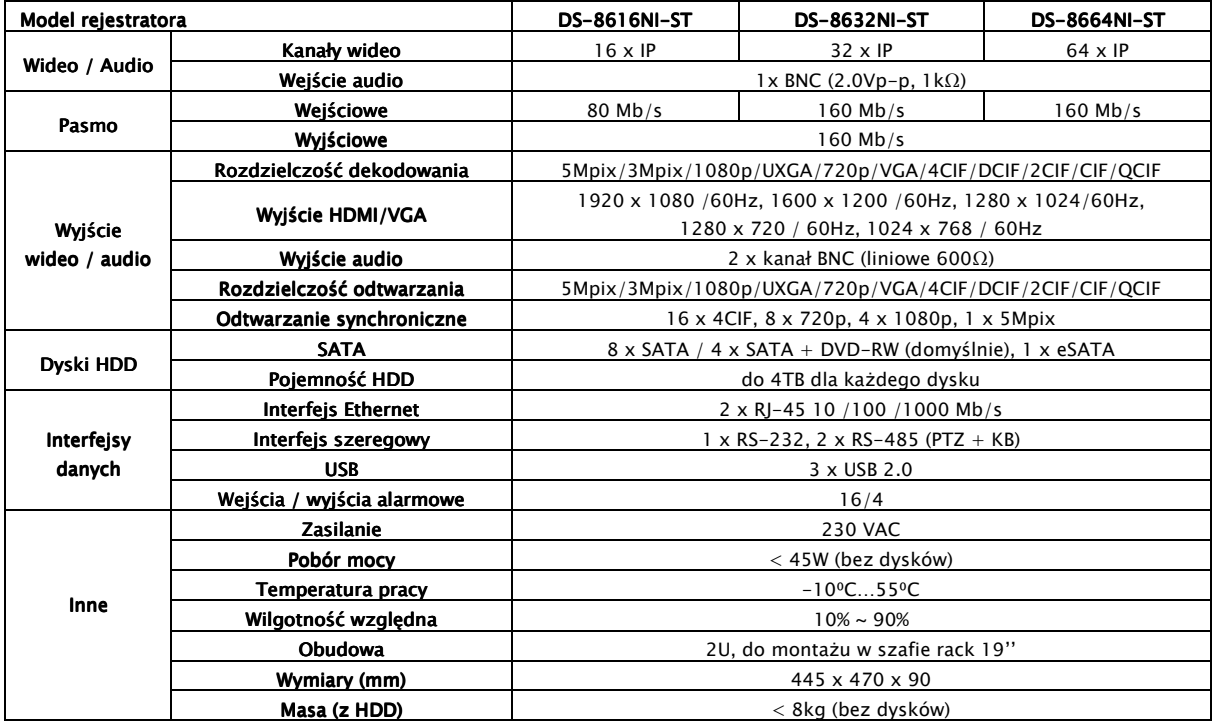

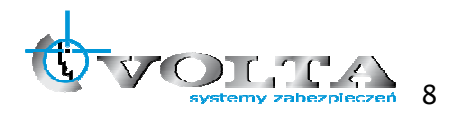

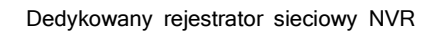

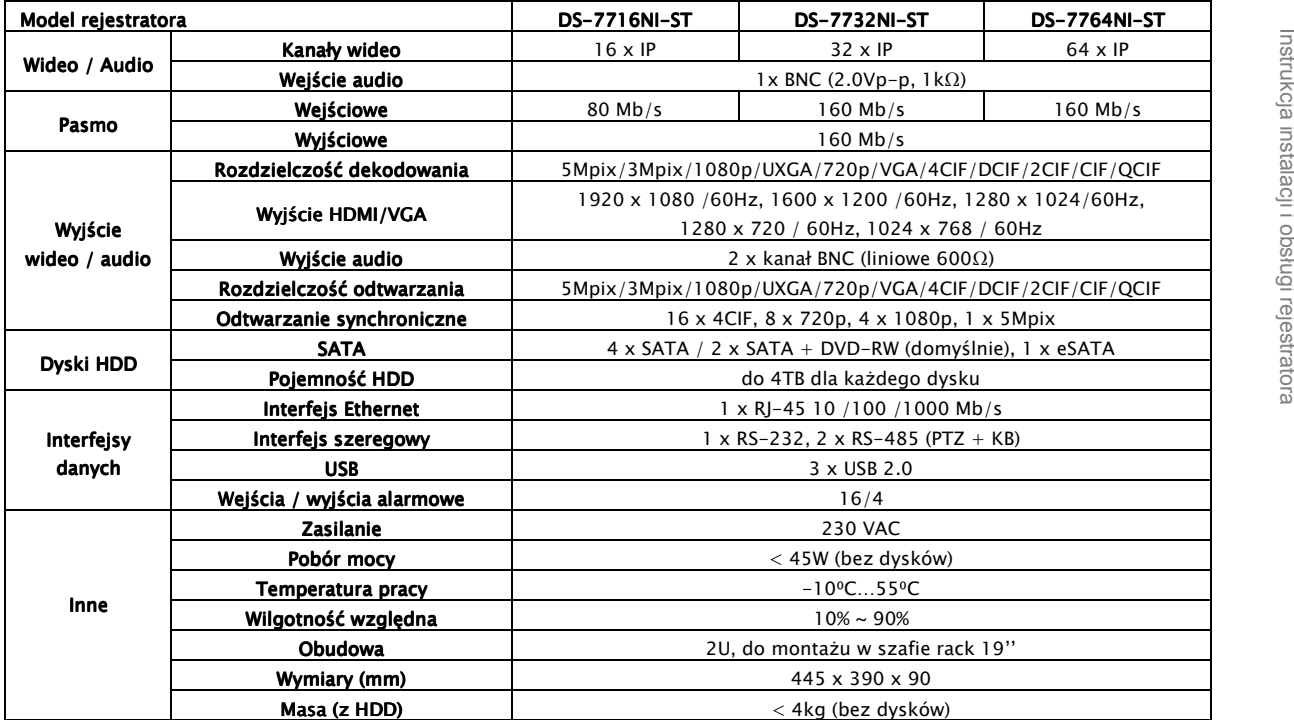

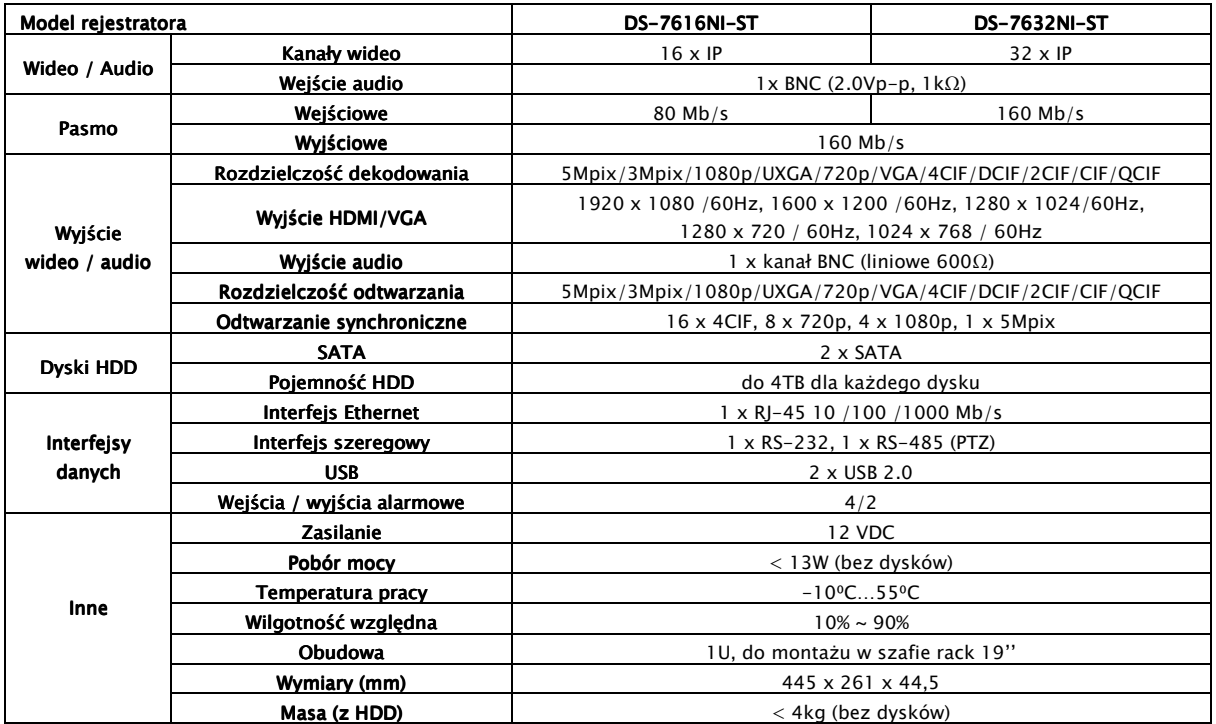

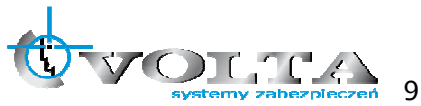

### 3.2. Instalacja dysków HDD

Przed przystąpieniem do instalacji dysków twardych HDD wewnątrz rejestratora, należy upewnić się że rejestrator jest wyłączony, a kabel zasilający odłączony.

1) Po odkręceniu i zdjęciu pokrywy górnej, należy zamontować dyski HDD w ilości nie większej niż przewiduje specyfikacja danego modelu rejestratora.

!!! UWAGA !!! Używanie dysków twardych HDD innych niż zalecane przez producenta może spowodować niestabilną pracę rejestratora, a w niektórych przypadkach nawet doprowadzić do uszkodzenia urządzeń (o aktualne modele kompatybilnych dysków zapytaj dostawcę).

W przypadku dysków montowanych w wyjmowanych kieszeniach (DS-9600NI-ST/RT/XT) w pierwszej kolejności przykręcić należy boczne szyny do instalowanych dysków - jak na rysunku poniżej:

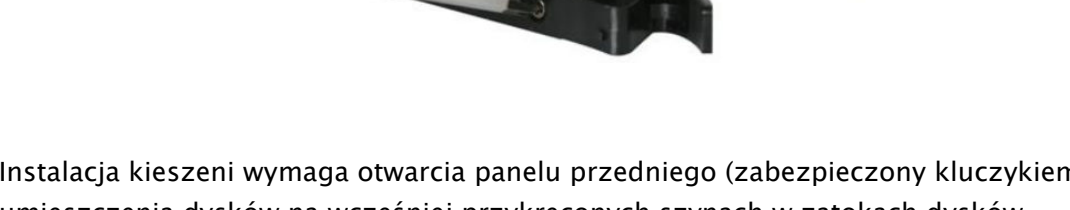

Instalacja kieszeni wymaga otwarcia panelu przedniego (zabezpieczony kluczykiem) i umieszczenia dysków na wcześniej przykręconych szynach w zatokach dysków, zgodnie z ilustracjami pokazanymi poniżej:

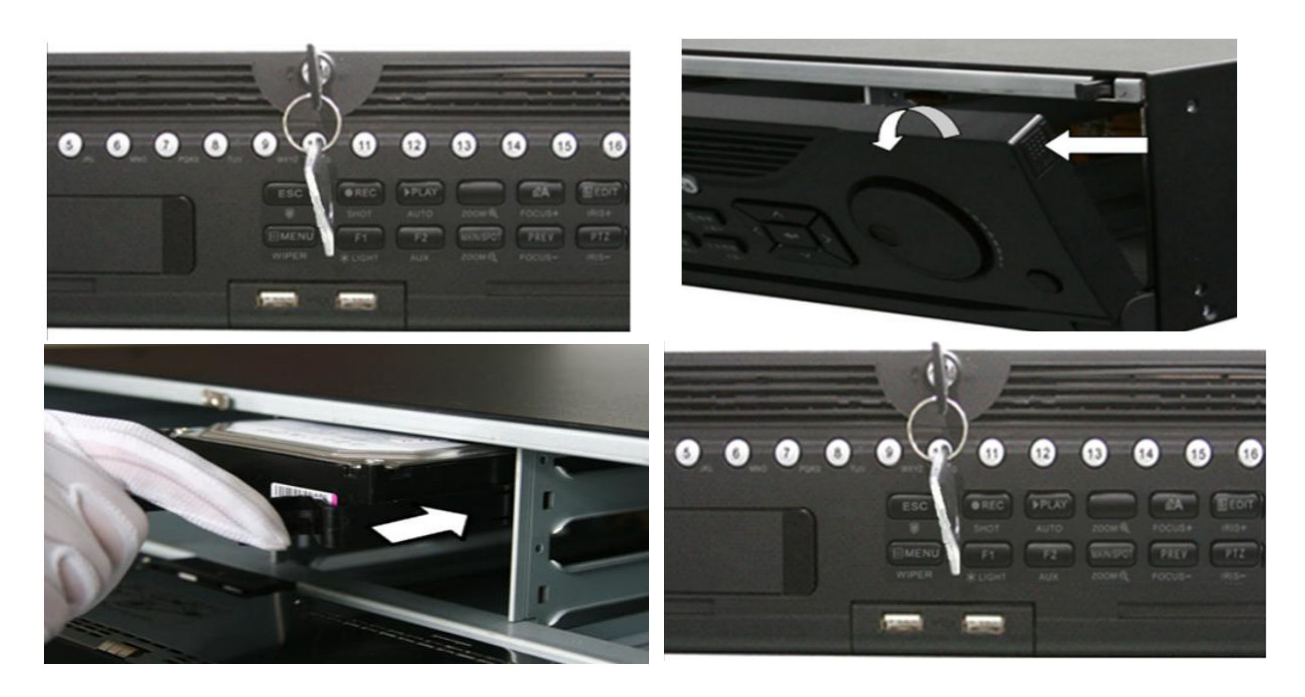

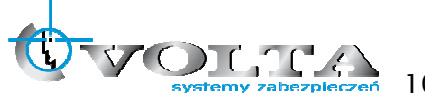

2) W przypadku instalacji w obudowie (DS-86xxNI-ST, DS-77xxNI-ST, DS-76NI-ST) montowany dysk HDD należy przykręcić śrubkami do dolnej płyty obudowy, bądź dedykowanej szyny montażowej, w zależności od modelu, korzystając z już istniejących dedykowanych otworów montażowych.

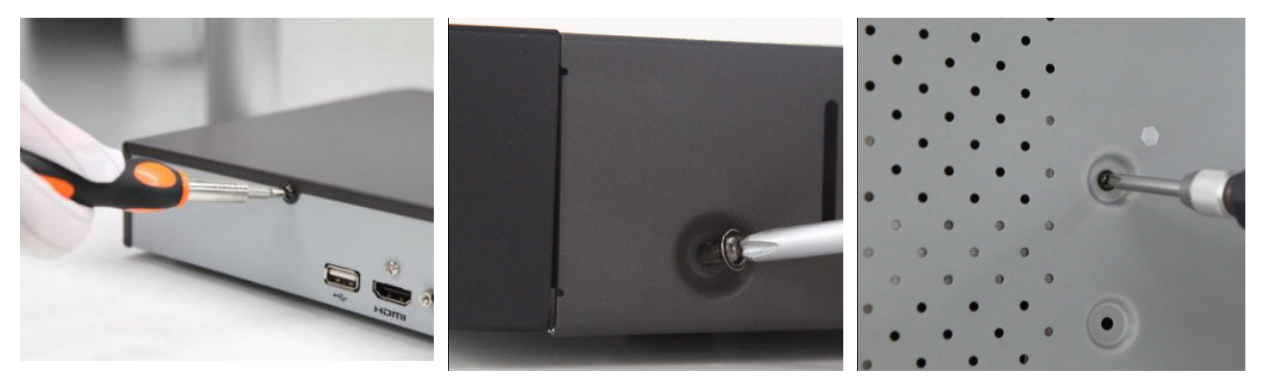

3) Montowany dysk należy połączyć kablem sygnałowym (SATA) z płytą główną oraz kabel zasilający wyprowadzony z rejestratora (zasilacz/płyta zasilająca lub port na płycie głównej rejestratora) podłączyć do dysku.

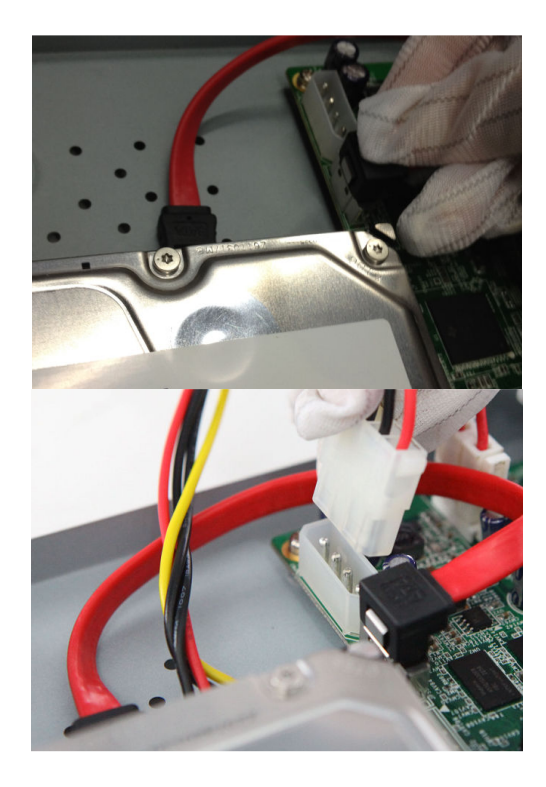

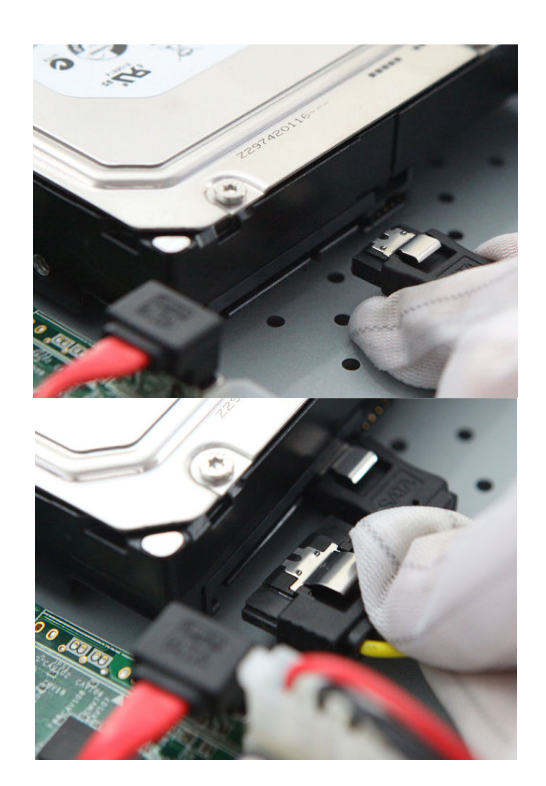

4) Po zakończeniu montażu należy przykręcić pokrywę górną rejestratora, upewniając się wcześniej, że w środku nie pozostały żadne zbędne narzędzia bądź elementy.

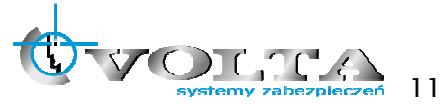

### 3.3. Wymiana baterii w pilocie IR

#### !!! UWAGA !!!

Nie wolno wykorzystywać baterii innych niż zalecane przez producenta urządzenia oraz instalować baterii nieznanego pochodzenia i o różnym poziomie zużycia, jak też tych których termin przydatności już minął. Baterie należy używać zgodnie z ich przeznaczeniem zaś wszelkie próby ich odmiennego zastosowania mogą skutkować uszkodzeniem sprzętu, a nawet eksplozją zagrażającą zdrowiu i życiu użytkownika.

#### Podłaczenie baterii w pilocie IR:

Każdy pilot sterujący IR zasilany jest z baterii, które jako pierwsze należy zainstalować w urządzeniu. Ważne jest aby korzystać z baterii dostarczonych razem z rejestratorem i pilotem, lub w przypadku konieczności ich wymiany, zastosować baterie o parametrach zgodnych, z tymi wcześniej zastosowanymi. W zależności od pilota, należy przygotować odpowiednie baterie i ich ilość. Urządzenia, w zależności od modelu, wymagają instalacji jednej lub kilku baterii.

#### Wymiana baterii typu AAA:

1) Usuń pokrywe osłaniającą baterie.

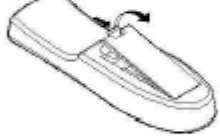

2) Wymień baterie. zwracając uwagę na poprawne ich ułożenie, zgodne z polaryzacją  $+ i -$ 

#### Wymiana baterii typu CR (np. CR2032):

1) Wysuń tackę blokującą baterię.

2) Zdejmij baterie z tacki i analogicznie umieść na niej nowa baterie. upewniając się, że nie została zamieniona polaryzacja + i -3) Wsuń tackę wraz z nową baterią z powrotem do pilota. 4) Upewnij się, że pomiedzy baterią, a blaszkami styków w pilocie nie znajduje się żadna wkładka izolująca.

#### Utylizacja zużytych baterii

Zużyte, bądź uszkodzone baterie należy zwracać do specjalistycznych punktów, zajmujących się selektywną utylizacją ogniw energetycznych. Baterie można również oddawać do naszych oddziałów, bądź centrali w Warszawie.

!!! UWAGA !!! Pozbywanie się zużytych lub uszkodzonych baterii i akumulatorów w niewłaściwy sposób, jest zabronione i obostrzone sankcjami karnymi.

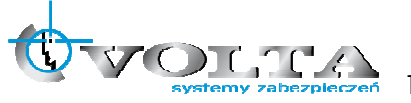

3) Zamontuj pokrywe

osłaniającą baterie.

### 3.4. Podłączenie zasilania rejestratora

Po wykonaniu wszystkich podłączeń oraz ich sprawdzeniu można zasilić urządzenie korzystając z dołączonego wraz z rejestratorem zasilacza. Korzystanie z innego zasilacza niż dedykowany może spowodować uszkodzenie i utratę gwarancji rejestratora.

!!! UWAGA !!! Pamiętaj aby zapewnić urządzeniu właściwe i stabilne źródło zasilania. Poprawnie wykonana instalacja powinna uwzględnić stabilizowane zasilanie awaryjne dla urządzeń rejestrujących, oraz właściwe uziemienie, co zminimalizuje ryzyko uszkodzenia sprzętu i utraty danych na skutek niespodziewanego lub zbyt częstych skoków zasilania.

### 4. Panel tylni rejestratora

4.1. DS-96xxNI-ST/RT

- $\circ$  $\circ$   $\circ$   $\circ$  $AC$ 
	- 4.2. DS-96xxNI-XT

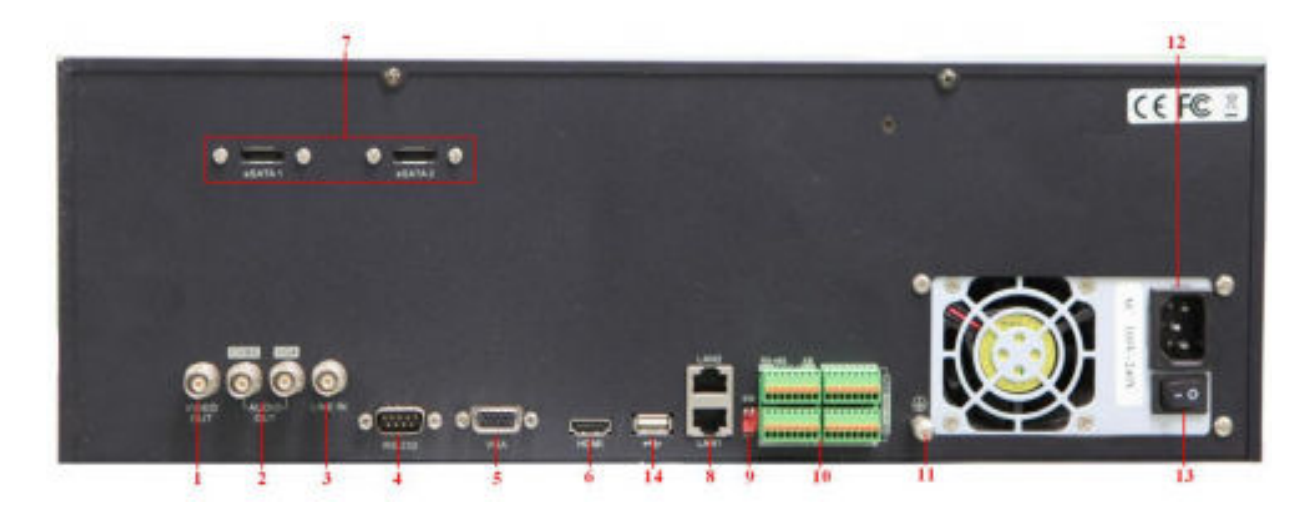

4.3. DS-86xxNI-ST

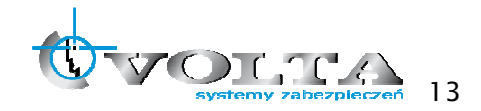

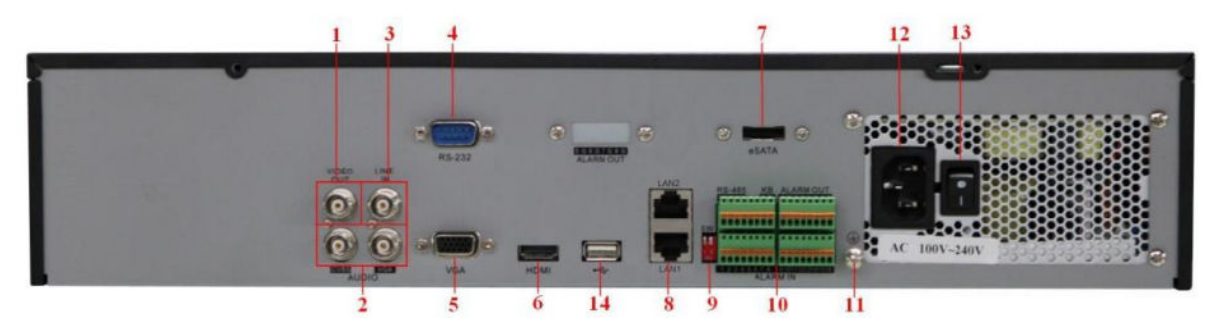

### 4.4. DS-77xxNI-ST

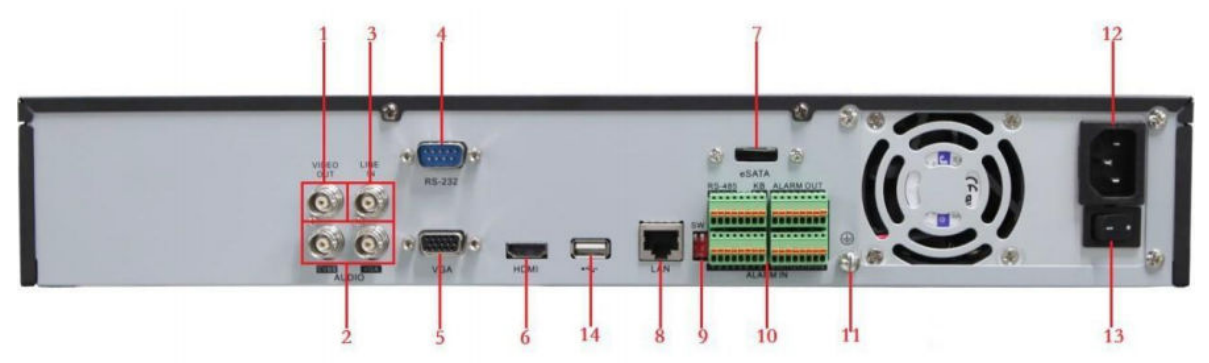

Opis wejść i elementów panelu tylnego rejestratorów

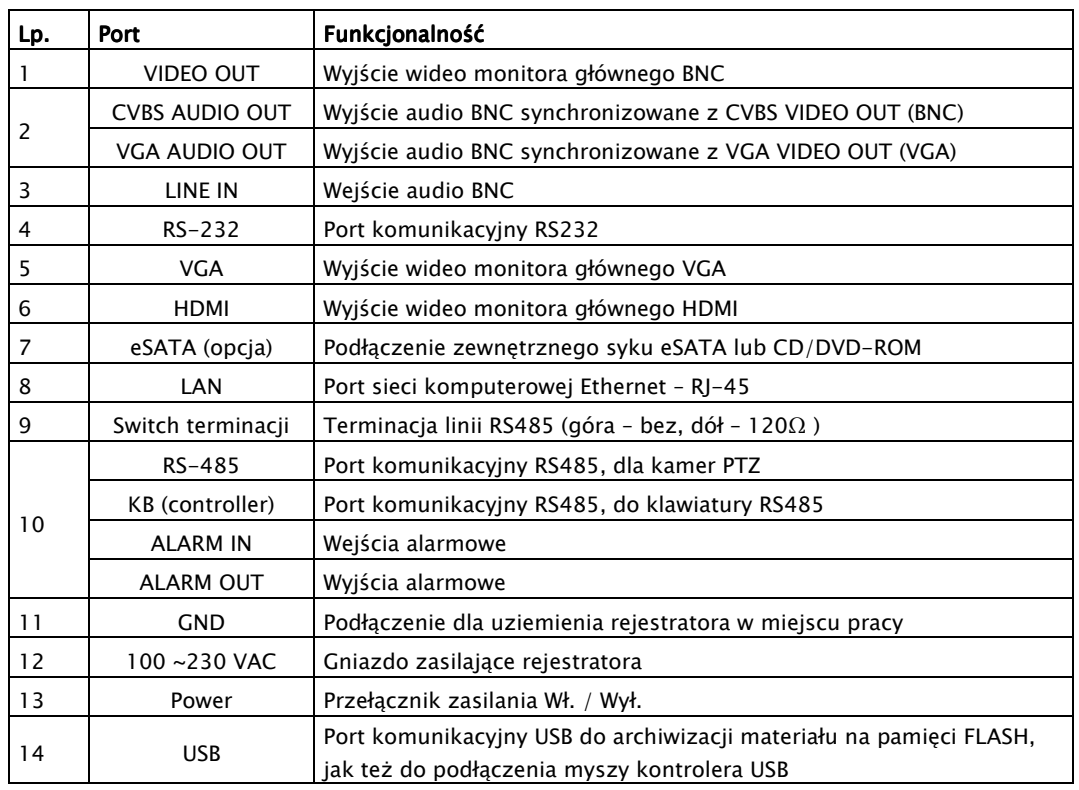

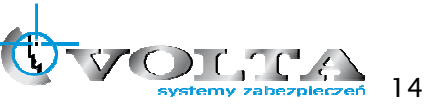

### Dedykowany rejestrator sieciowy NVR HIKVISION

### 4.5. DS-76xxNI-ST

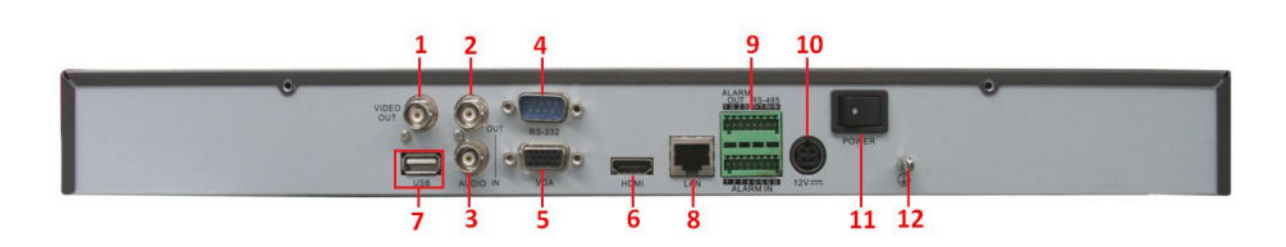

### Opis wejść i elementów panelu tylnego rejestratorów

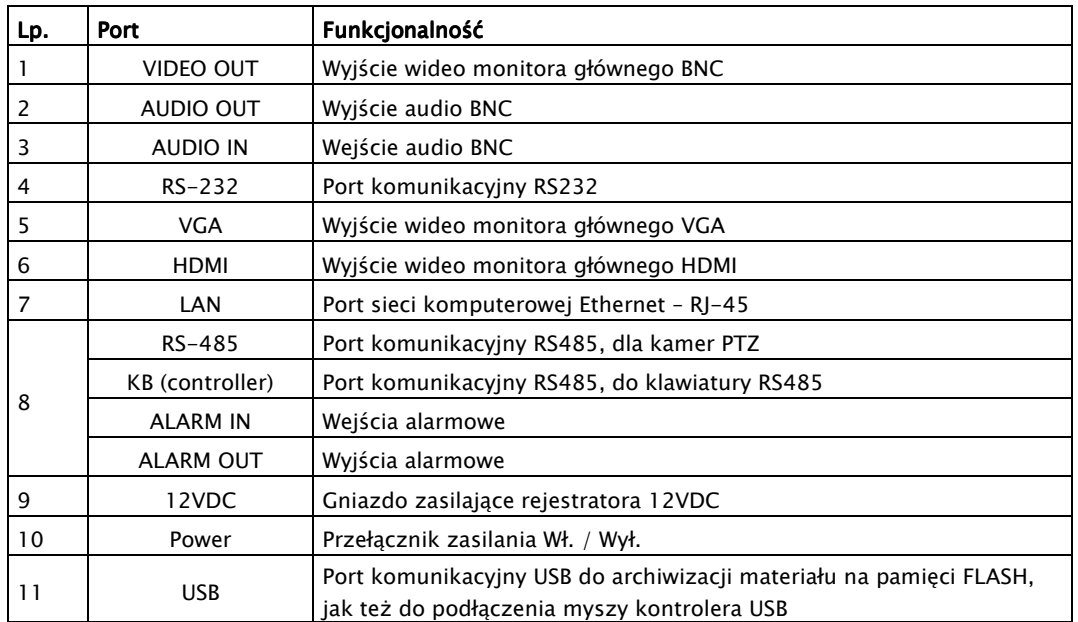

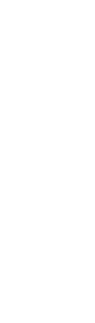

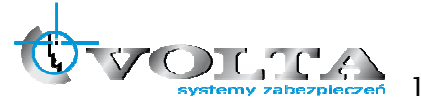

### 5. Panel przedni rejestratora

Głównym panelem kontrolnym rejestratora jest jego panel przedni zapewniający podstawową możliwość komunikacji i zarządzania systemem monitoringu. Dodatkowo wspierany przez podłączoną mysz USB daje największe możliwości i zapewnia ergonomię pracy użytkownika.

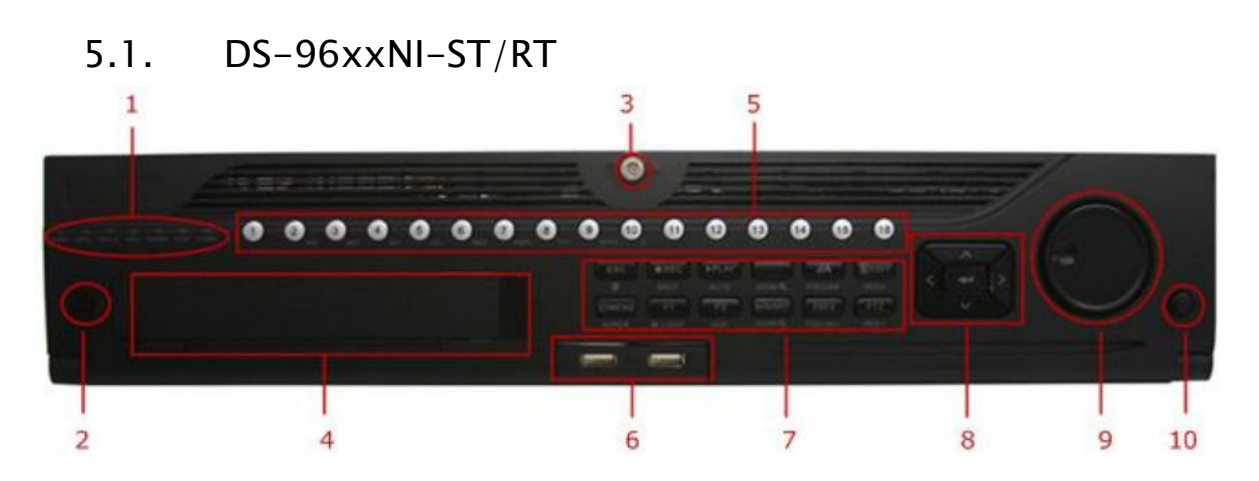

### 5.2. DS-96xxNI-XT

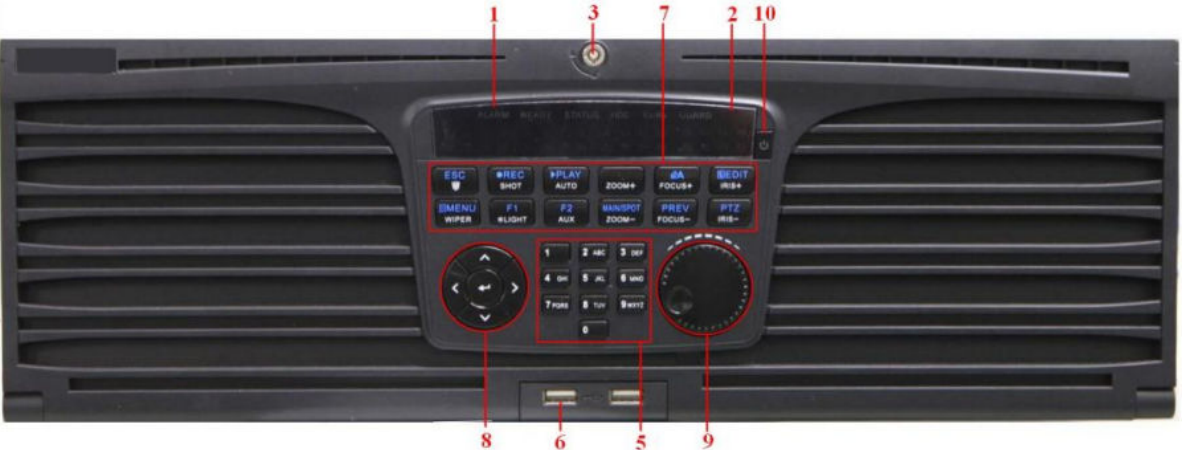

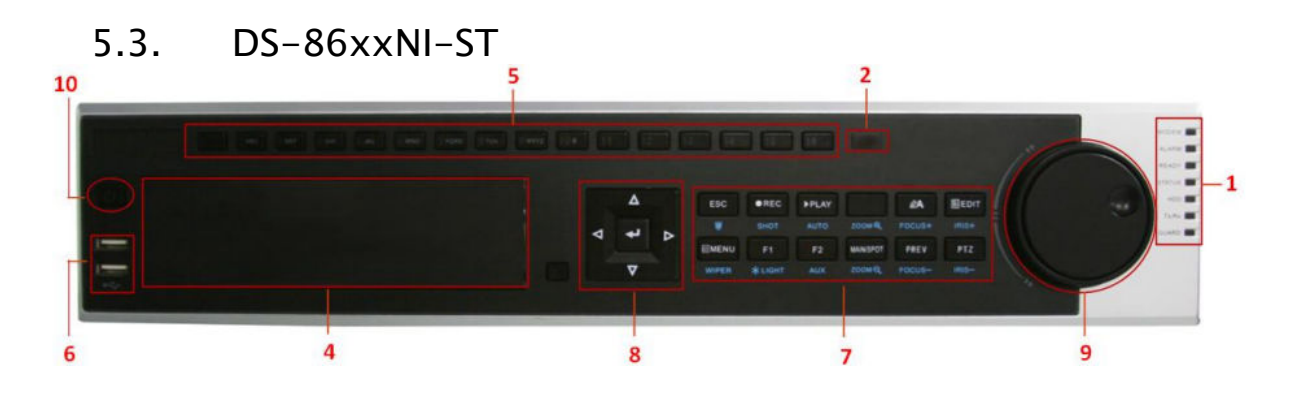

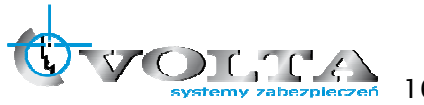

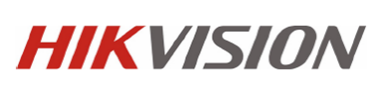

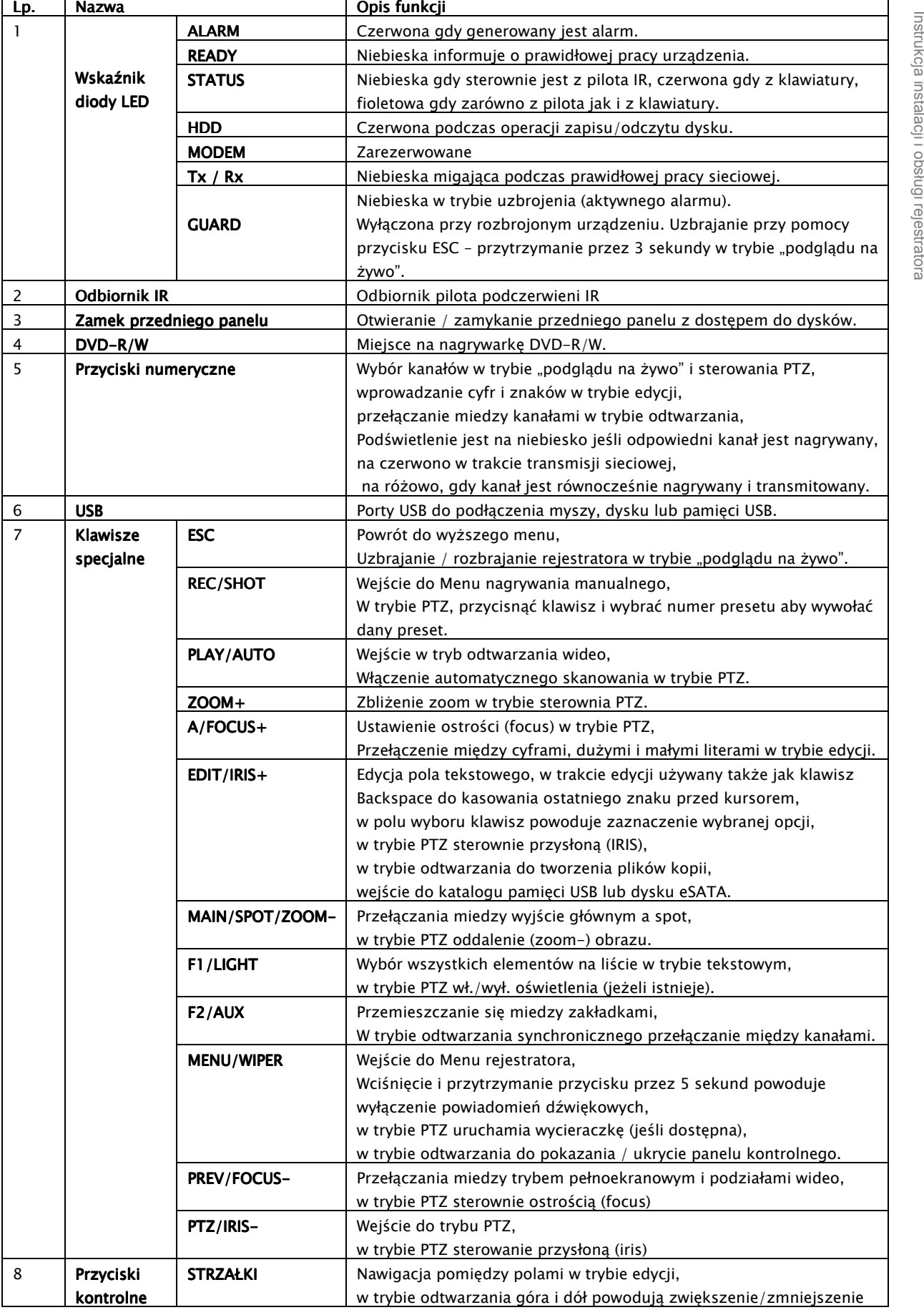

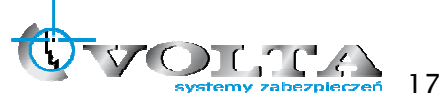

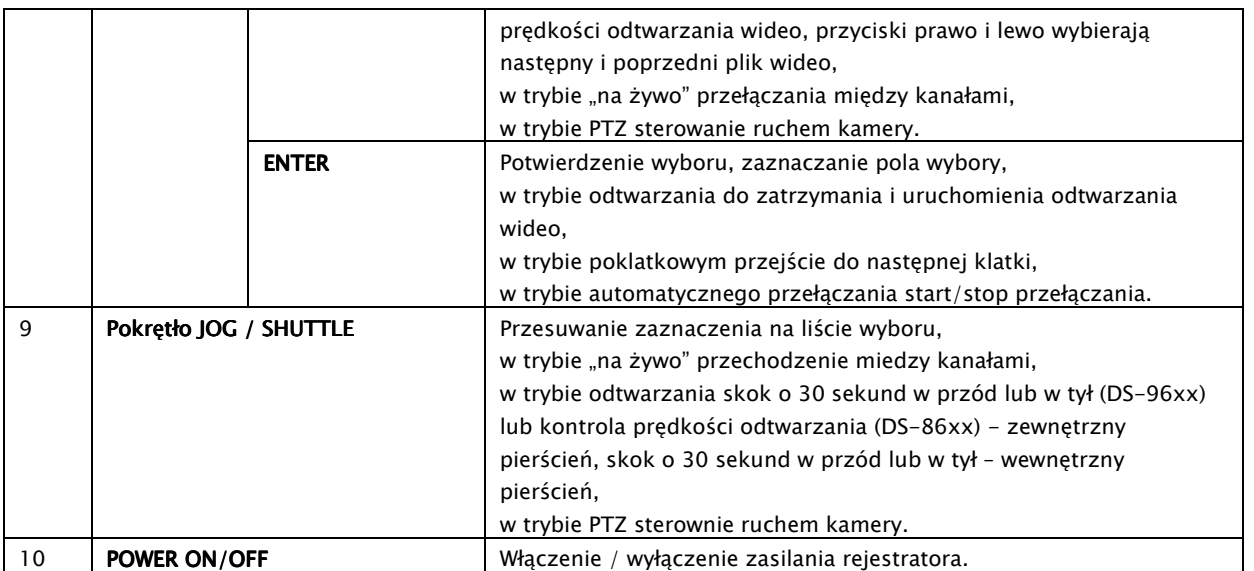

### 5.4. DS-77xxNI-ST

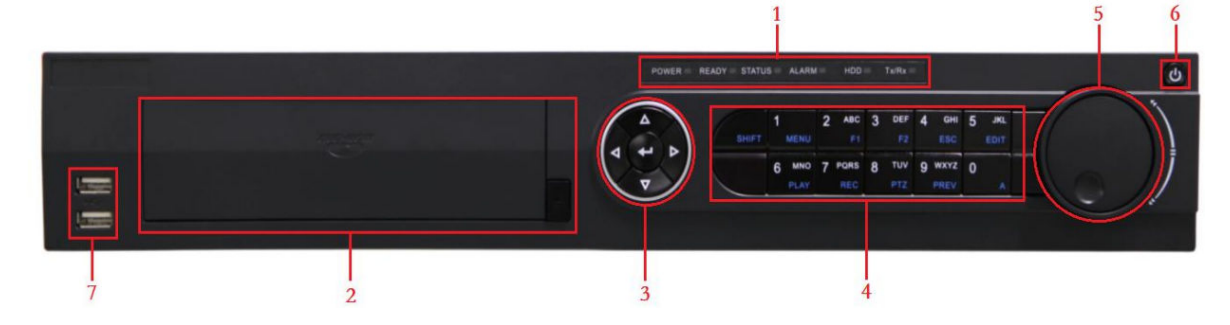

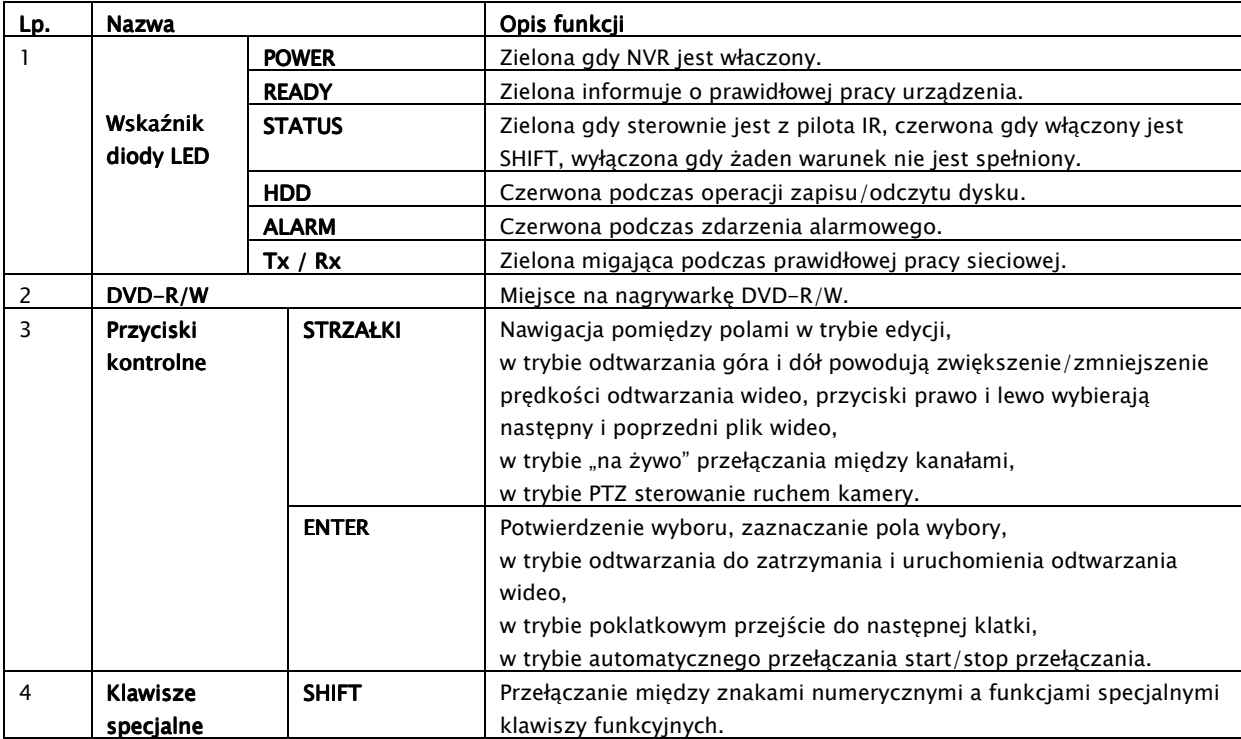

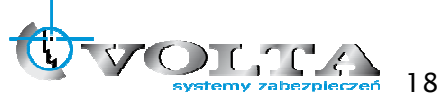

Instrukcja instalacji i obsługi rejestratora Instrukcja instalacji i obsługi rejestratora

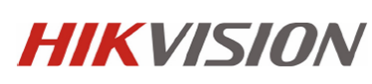

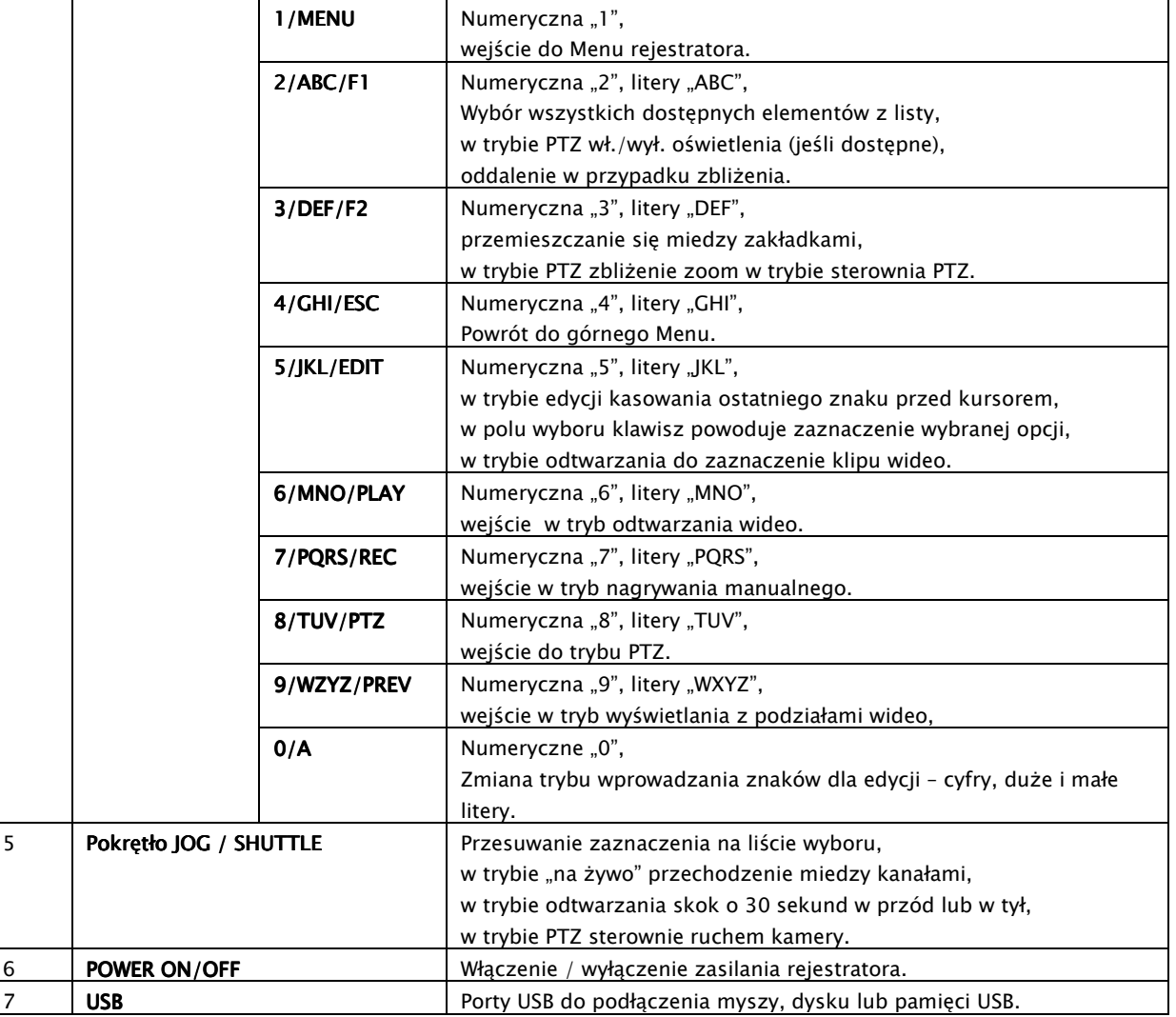

### 5.5. DS-76xxNI-ST

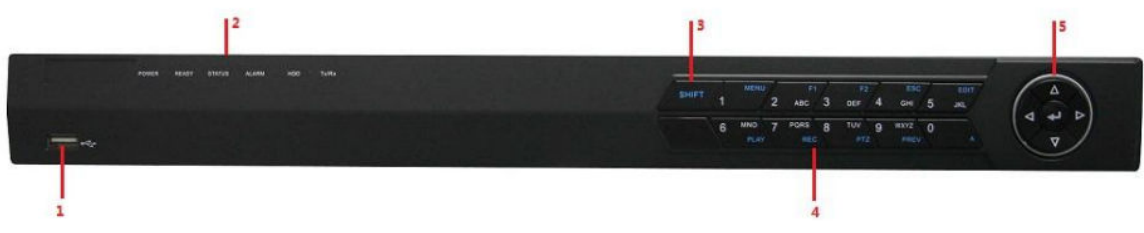

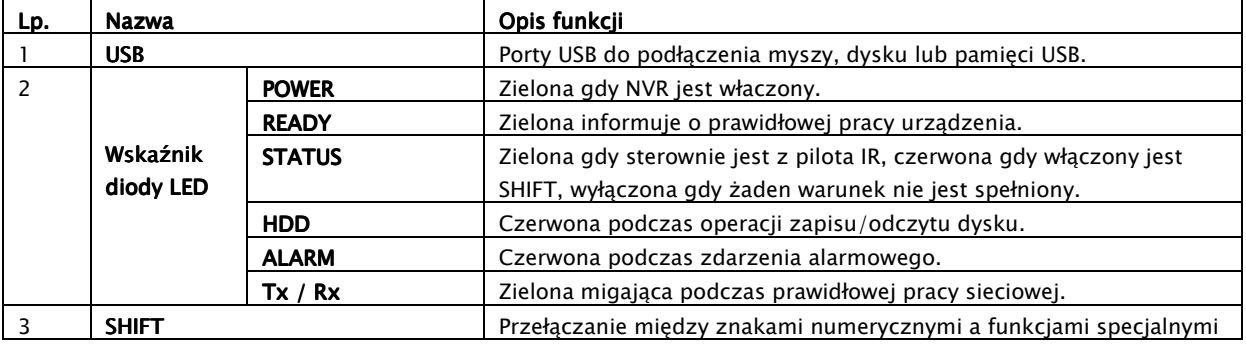

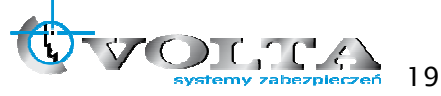

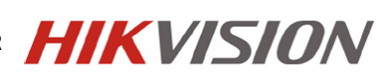

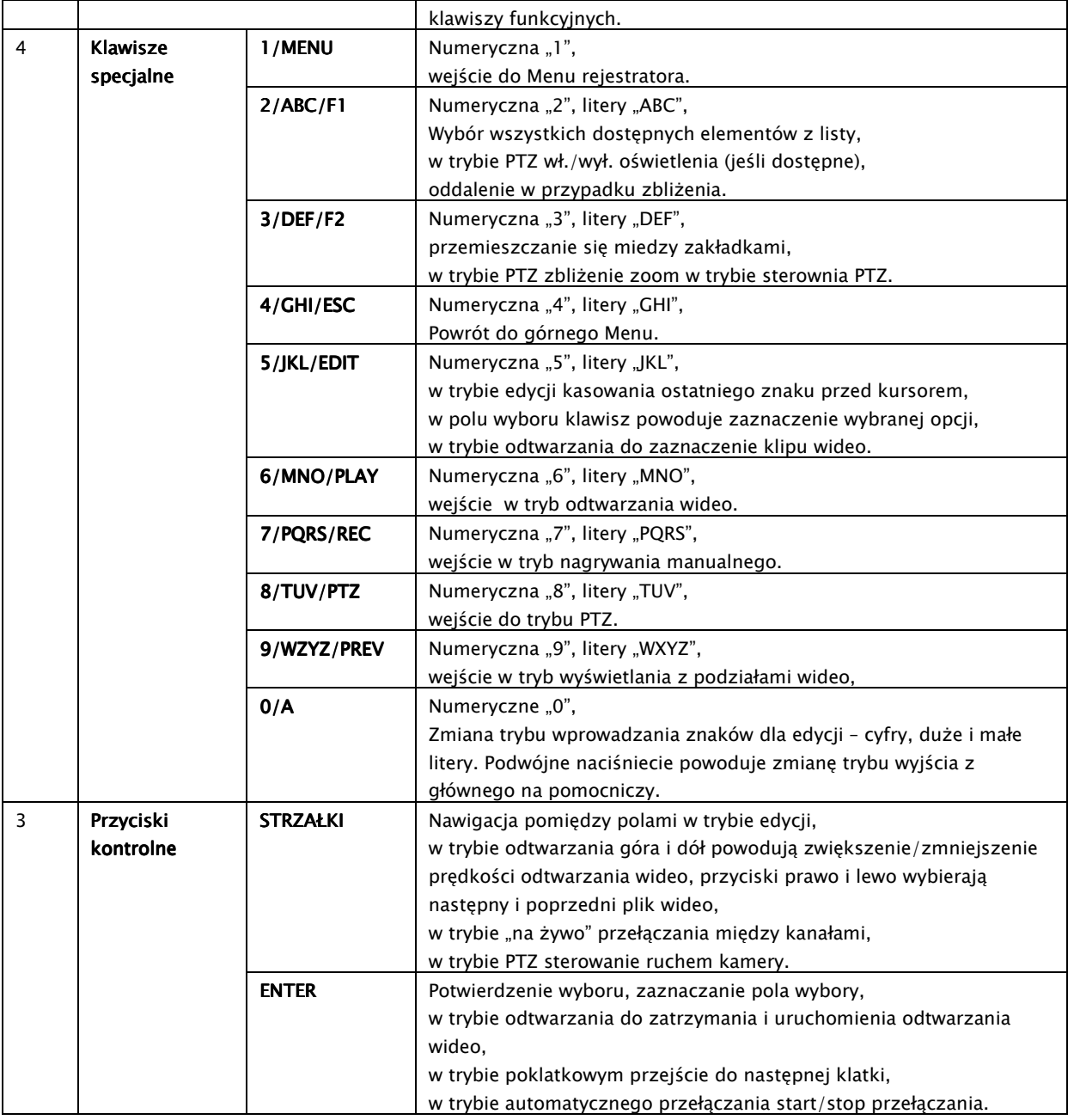

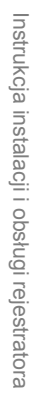

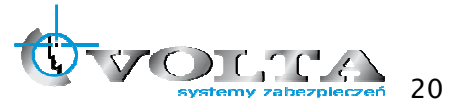

### 6. Uruchomienie i Logowanie do Systemu

Zaraz po podłączeniu rejestratora do sieci, urządzenie rozpocznie ładowanie systemu, a dioda kontrolna zasilania na panelu przednim będzie zaświeci się w kolorze czerwonym.

6.1. Pierwsze uruchomienie systemu

System uruchamiany po raz pierwszy, zaraz po załadowaniu głównego interfejsu, zaproponuje przejście przez asystenta konfiguracji. Jeżeli ta opcja nie zostanie dezaktywowana, będzie ona proponowana przy każdorazowym restarcie zasilania rejestratora.

Każdą wykonaną cześć konfiguracji potwierdź przyciskiem "Zatwierdź" lub "Dalej".

### 6.2. Asystent konfiguracji

1) Wybierz czy asystent ma by włączany przy każdym restarcie zasilania? $\langle$ 

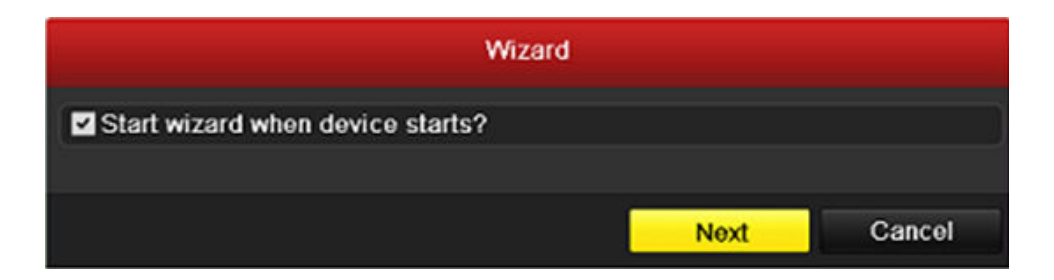

2) Podaj hasło administratora i/lub jeżeli masz takie życzenie, dokonaj od razu zmiany tego hasła. W tym celu zaznacz pole "Nowe hasło", a w pola poniżej wprowadź dwa razy to samo nowe hasło, następnie potwierdź zmianę przyciskiem "Zatwierdź" lub "Dalej" (domyślny login: **admin**, hasło: 12345)

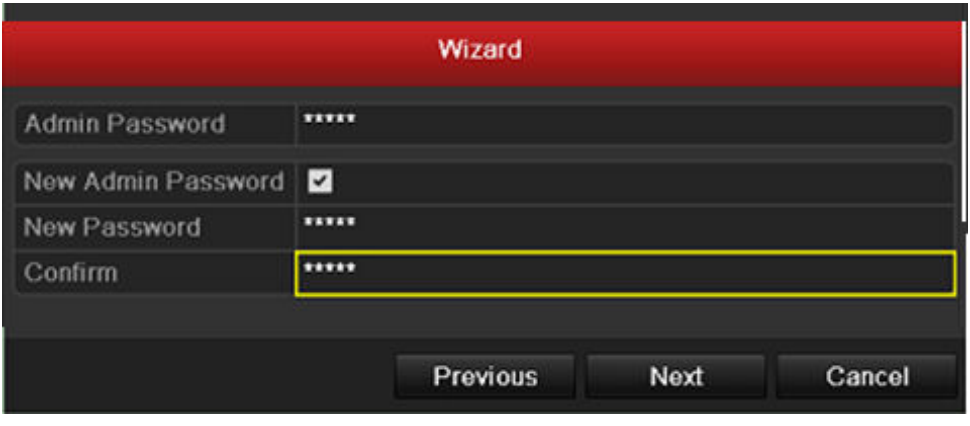

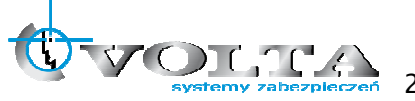

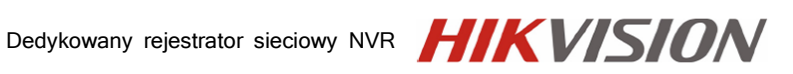

3) Określ czas systemowy rejestratora.

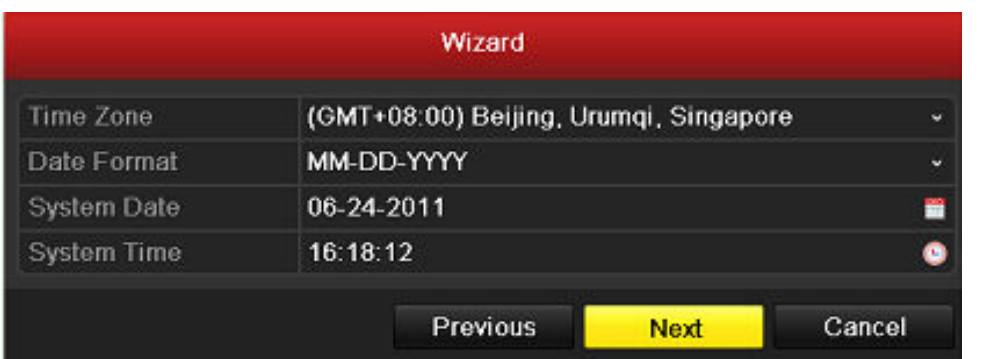

- a. Strefa czasowa, dla Polski wybierz GMT: +1:00 Sarajewo, Skopje, Warszawa.
- b. Określ format wyświetla daty, np.: DD-MM-RR.
- c. Podaj aktualną datę.
- d. Podaj aktualny czas.
- 4) Ustawienia sieci komputerowej

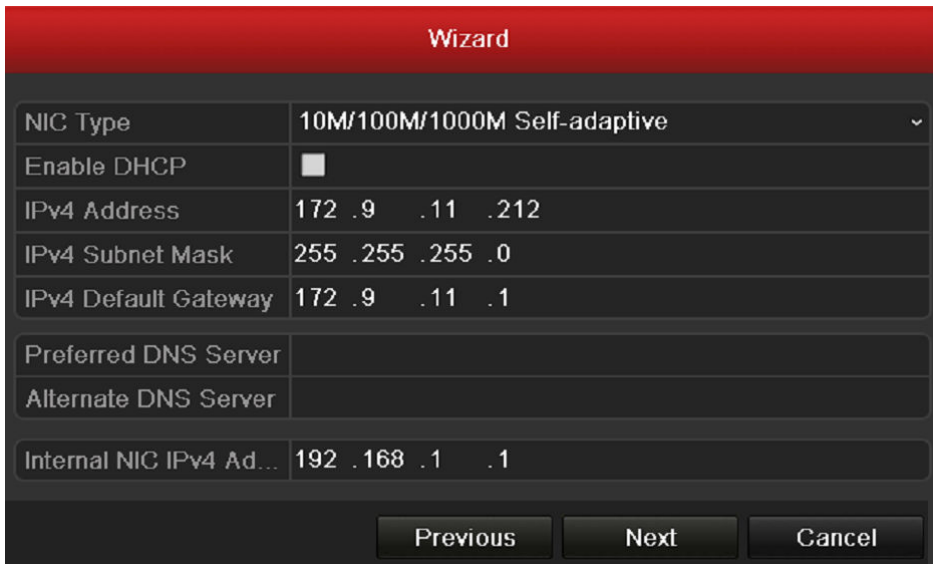

- a. Określ typ łącza sieciowego: 10M/100M
- b. Aktywuj klienta DHCP automatyczne pobieranie adresu z sieci
- c. Podaj adres IP
- d. Określ maskę podsieci
- e. Określ bramę Gateway i serwery DNS

Dla rejestratorów z wbudowanych switchem PoE (DS-76xxNI-SE/Px) dodatkowo możliwe jest ustawienie adresu rejestratora w wewnętrznej sieci kamer IP. Sieć kamer IP nie jest połączona ani routowana z siecią LAN w której pracuje rejestrator.

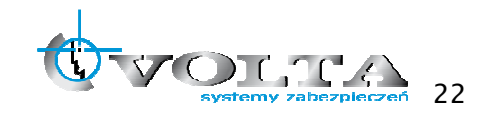

5) Formatowanie dysku twardego HDD – System wyświetli dysk wykryty przez BIOS, należy zaznaczy jego pozycję lewej strony na liście, a następnie wybra opcję "Inicjuj", w prawym dolnym rogu karty.

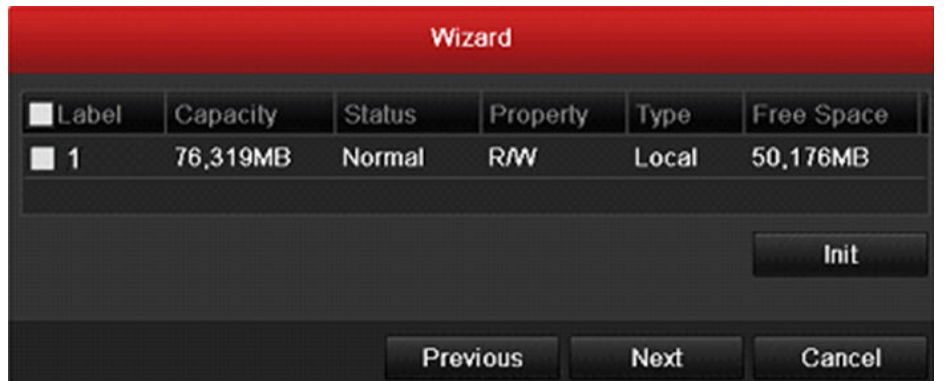

#### 6) Dodawanie kamer IP

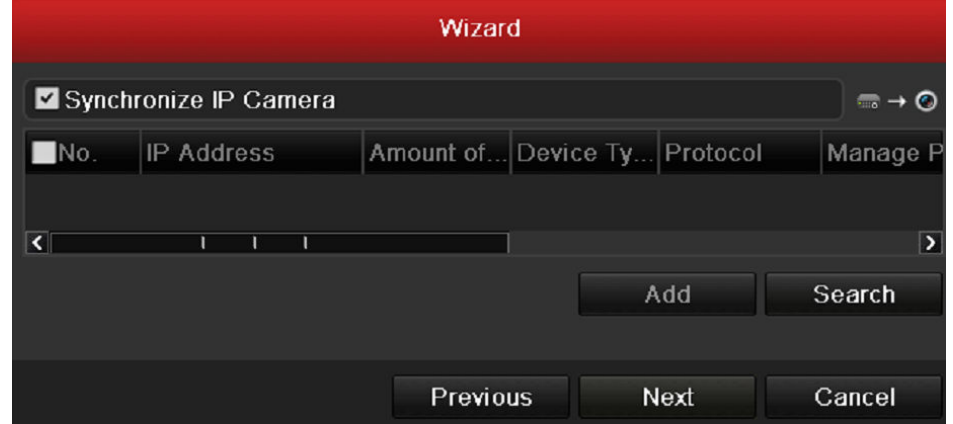

7) Szybkie nagrywanie

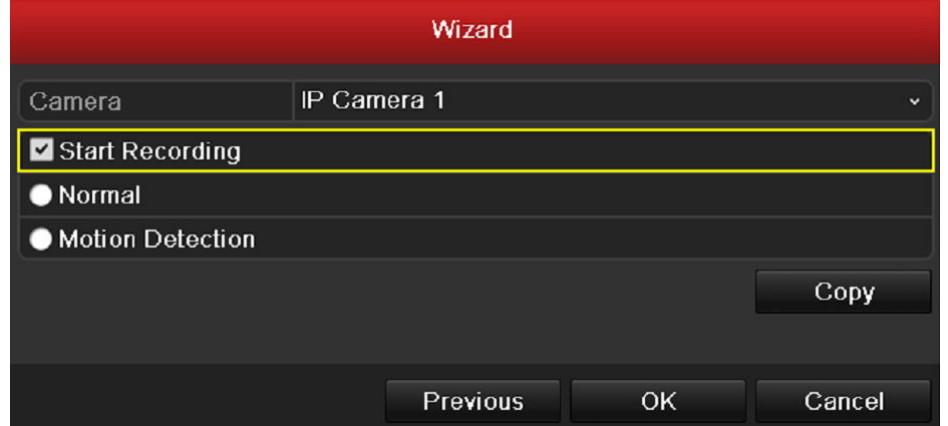

- a. Określ numer kanału wideo: IP Camera 1, …
- b. Zakreśl pole rozpocznij nagrywanie
- c. Określ tryb zapisu: Normalny lub wideo detekcja
- d. Skopiuj ustawienia na pozostałe kanały jeżeli są one dla nich zgodne

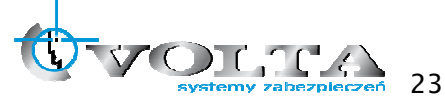

### 7. Ekran główny podglądu na żywo

Tryb podglądu na żywo jest trybem domyślnym, uruchamianym zawsze po restarcie systemu i po wyjściu z każdego innego trybu pracy systemu.

Każda z kamer określona jest ikonami stanu jej pracy,

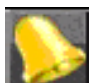

- dany kanał znajduje się w stanie alarmu (zanik obrazu, sabotaż, wideo detekcja, wejście alarmowe)

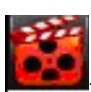

dany kanał jest rejestrowany

#### Pasek opcja dla danej kamery:

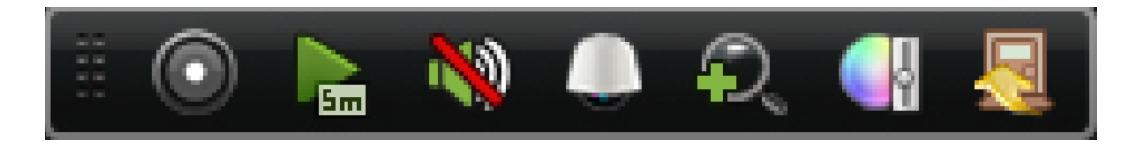

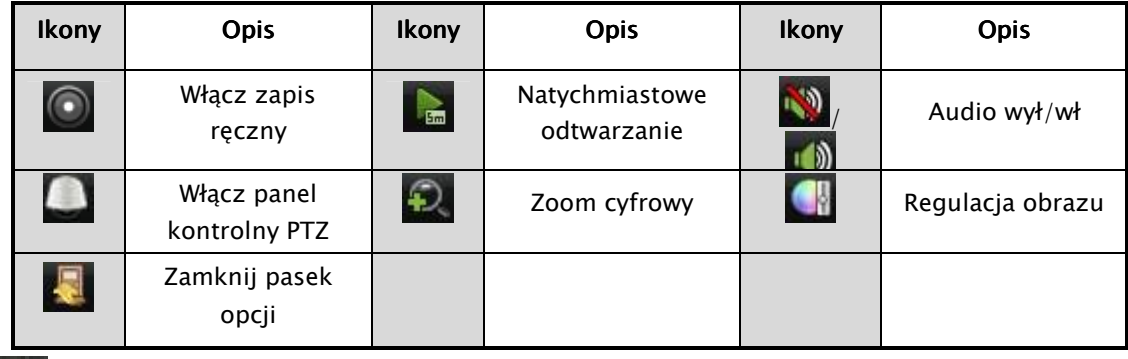

ikona wywołująca panel sterowania PTZ

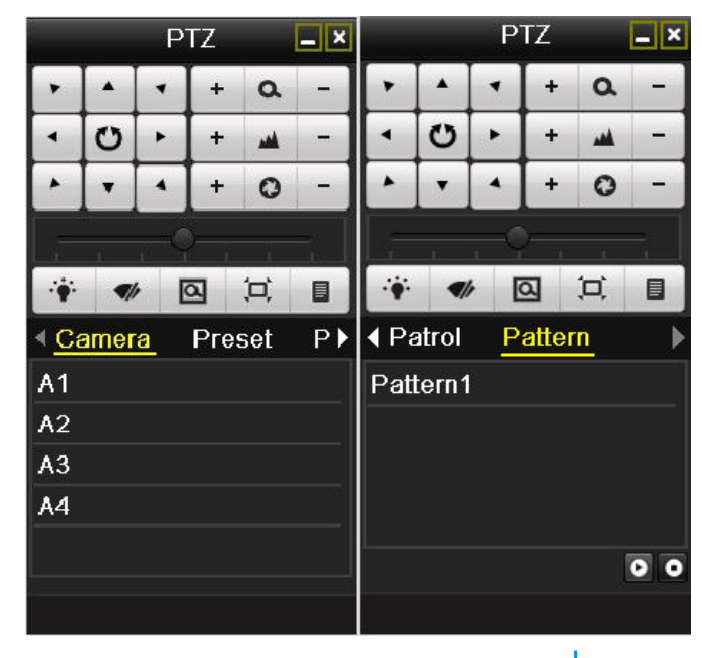

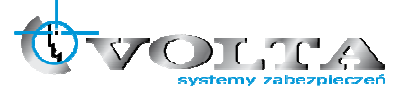

**HIKVISION** 

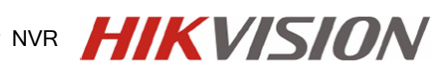

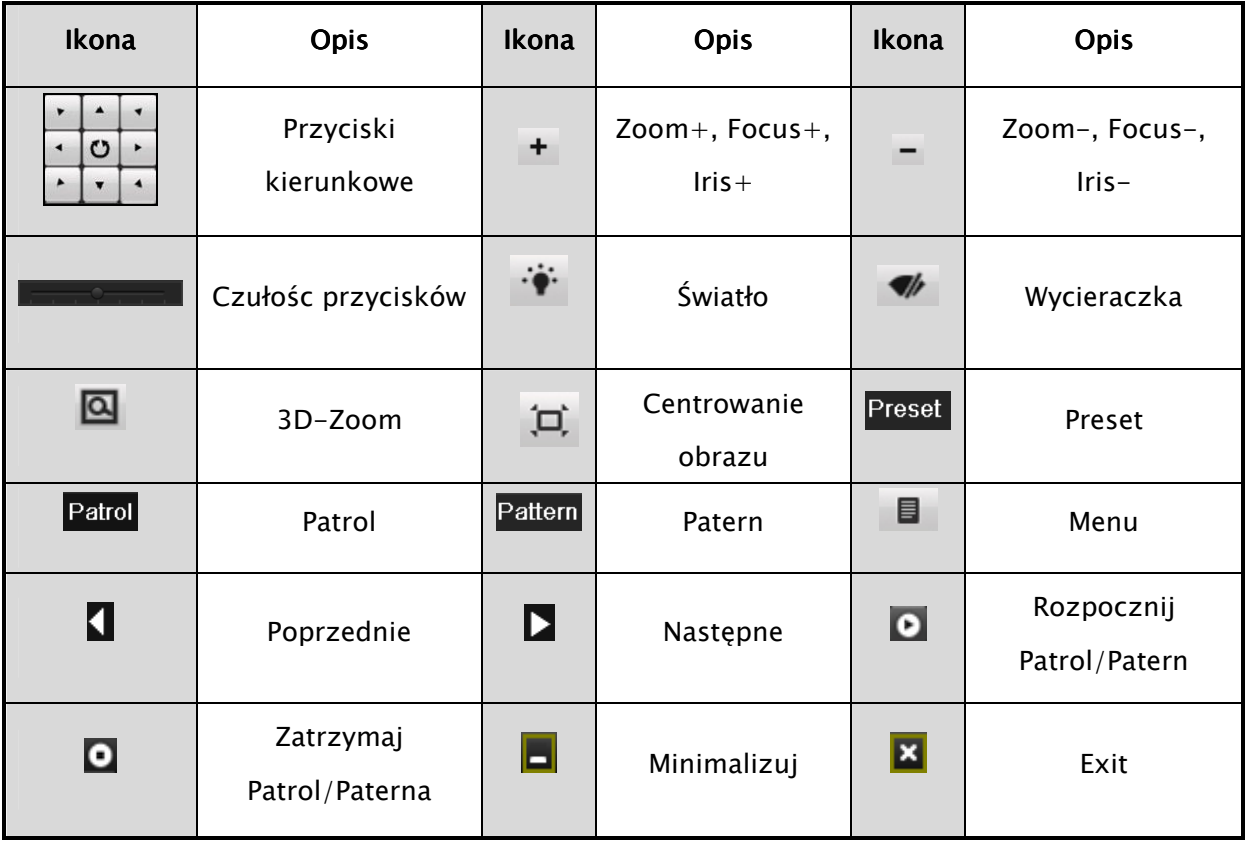

### 7.1. Dodawanie i konfiguracja kamer IP

Wyszukiwanie i dodawanie kamer sieciowych możliwe jest przez opisanego wcześniej asystenta konfiguracji lub korzystając z odpowiednich funkcji w menu rejestratora.

Z menu rejestratora wybieramy Kamera/ Camera:

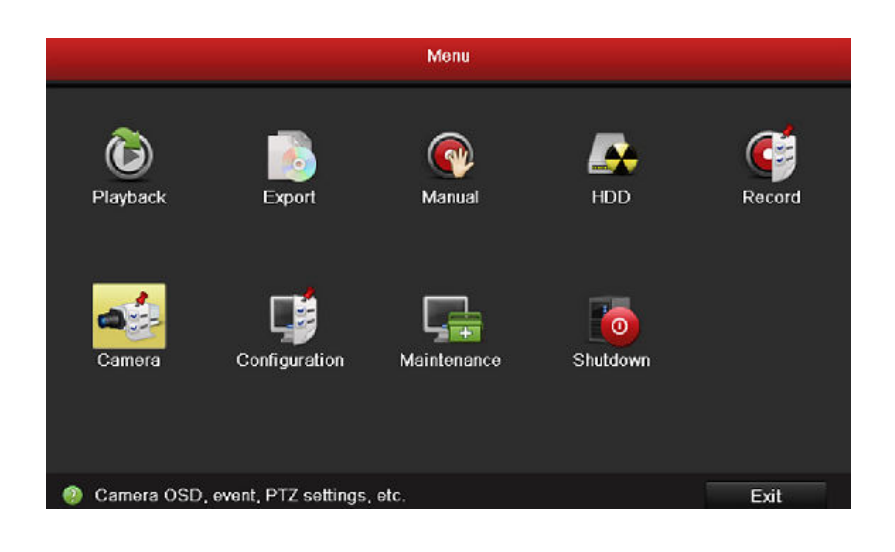

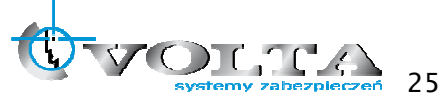

Dodawanie kamer IP dostępnych w tej samej sieci LAN

1. Wybieramy Szukaj / Search:

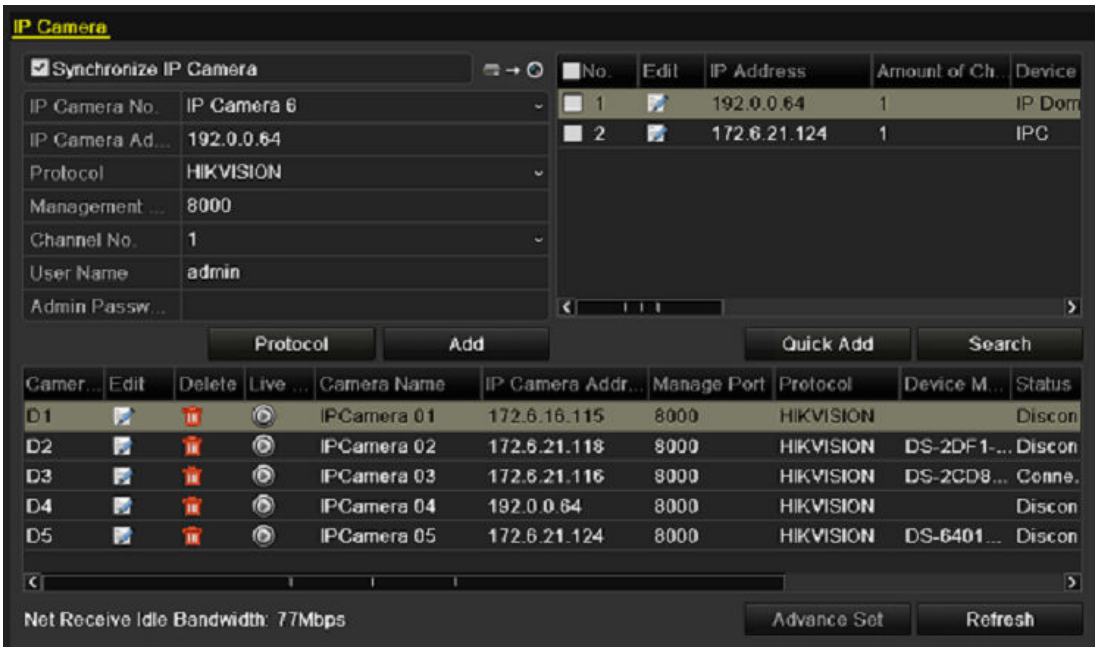

- 2. Za pomocą pola wyboru zaznaczamy kamery do dodania
- 3. Wybieramy Dodaj szybko / Quick Add

Dodawanie innych kamer IP (innych producentów / nie wyszukanych automatycznie)

- 1. Po lewej stronie interfejsu wprowadzamy adres IP kamery, port, protokół (producenta lub ONVIF/PSIA), kanał i dane dostępu dla dodawanej kamery
- 2. Wybierz Dodaj / Add

Jeśli zaznaczymy pole Synchronizuj kamery IP / Synchronize IP Camera domyślne ustawienia NVR dla kamer IP są ustawiane w kamerze.

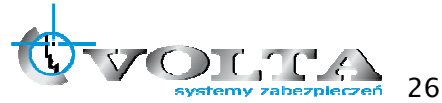

### 7.2. Konfiguracja podstawowych parametrów kamer IP

Po dodaniu kamer IP do rejestratora wyświetlane są podstawowe informacje i możliwa jest konfiguracja podstawowych parametrów kamer IP:

Wybierz ikonę **aby edytować parametry kamery – adres IP**, protokół oraz inne parametry

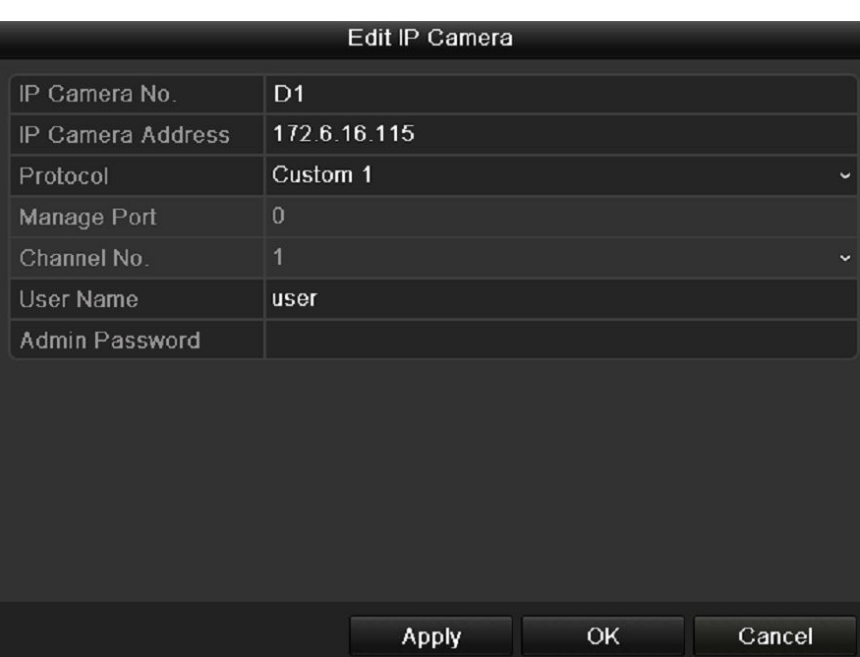

Wybieramy Save / Zapisz a następnie OK aby zakończyć edycję parametrów.

Edycja innych parametrów:

Wybieramy Ustawienia Zaawansowane / Advanced Set

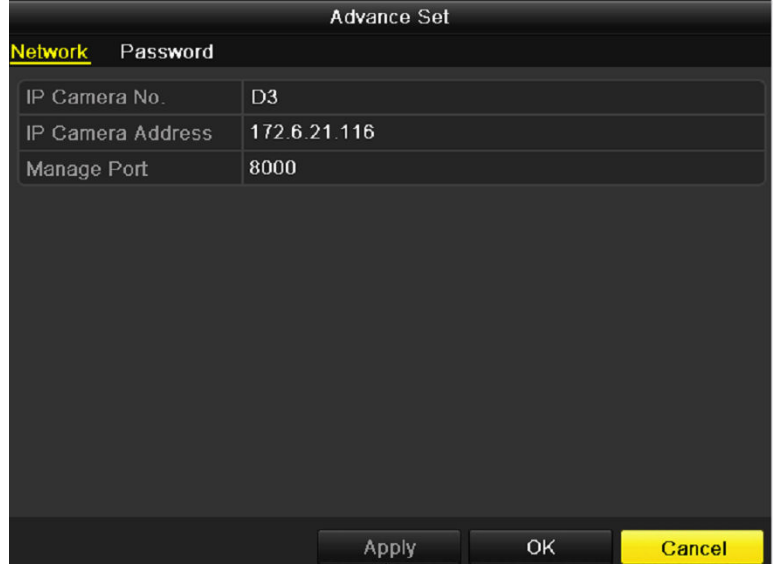

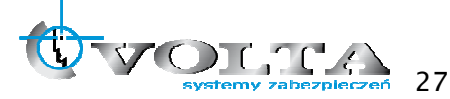

**HIKVISION** 

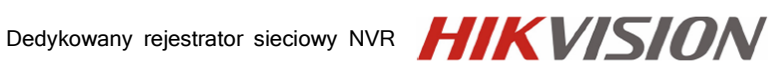

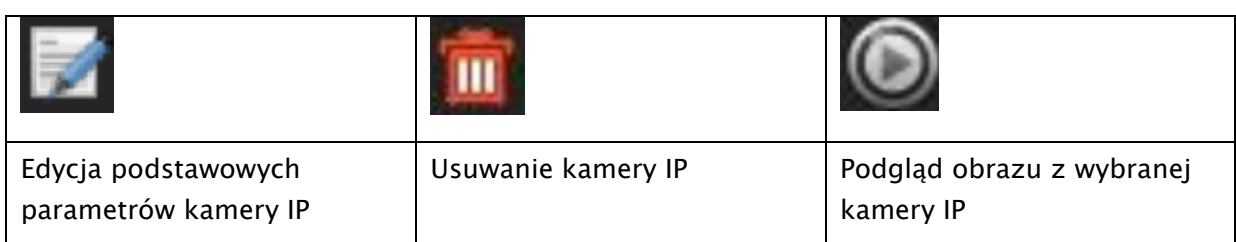

### 7.3. Szybkie nagrywanie

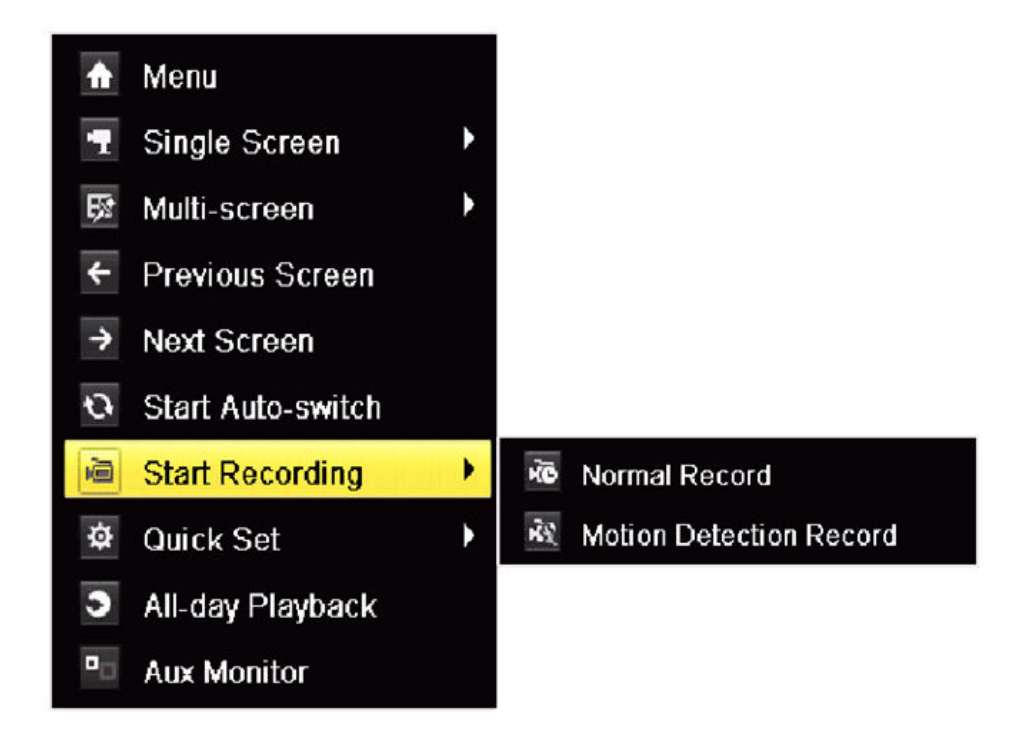

Zarządzanie nagrywaniem może by szybko zarządzane z menu dostępnego pod prawym przyciskiem myszy, podczas podglądu na żywo.

Należy wybrac opcję "Rozp. nagrywanie", a następnie typ tryb zapisu:

NORMAL RECORD / Zapis ciągły

Lub

MOTION DETECTION RECORD / Zapis z wideodetekcji

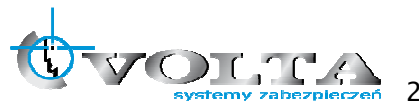

### 7.4. Szybkie odtwarzanie

#### 1) Odtwarzanie ostatnich 5 minut nagrań z określonej kamery

Na pasku nawigacyjnym, każdego z kanałów, wyświetlony jest przycisk szybkiego odtwarzania, z ostatnich 5 minut.

2) Odtwarzanie nagrań z całego dnia.

 $\ddot{\bullet}$ Menu Single Screen **图 Multi-screen**  $\leftarrow$  Previous Screen  $\rightarrow$  Next Screen G Start Auto-switch **■** Start Recording  $\overline{\boldsymbol{\phi}}$ Quick Set MI-day Playback

**Aux Monitor** 

Aby odtworzy materiał z całego dnia, należy otworzy menu dostępne pod prawym przyciskiem myszy, a następnie wybrać opcję, "Odtwarzanie z całego dnia".

System przejdzie w tryb odtwarzania, pod obrazem z kamery pokaże się pasek dostępności nagrań z pozostałymi przyciskami nawigacyjnymi.

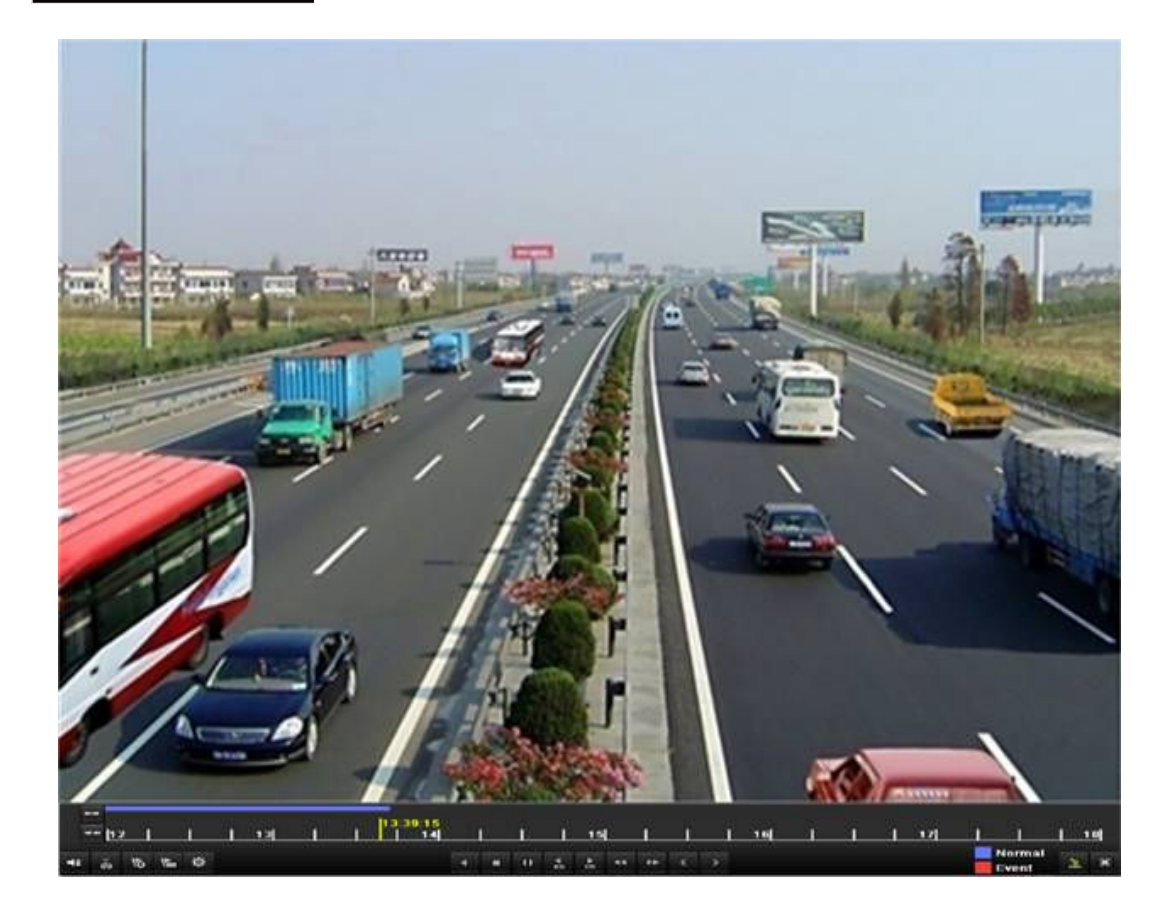

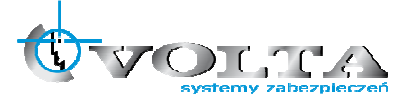

### 7.5. Archiwizacja

Aby rozpocząć archiwizację należy wybrać z menu głównego opcję "Export"/"Archiwizacja".

1) Wybierz kanały wideo, zakres czasu i dnia, a następnie wybierz opcję "Szukaj"/"Search" aby uzyskać wykaz plików, z danego okresu, lub opcję "Quick Export"/"Szybko Kopiuj" by rozpocząć szybki zrzut danego okresu (maksymalny zakres z jakiego jednorazowo można kopiować, to 24godzin).

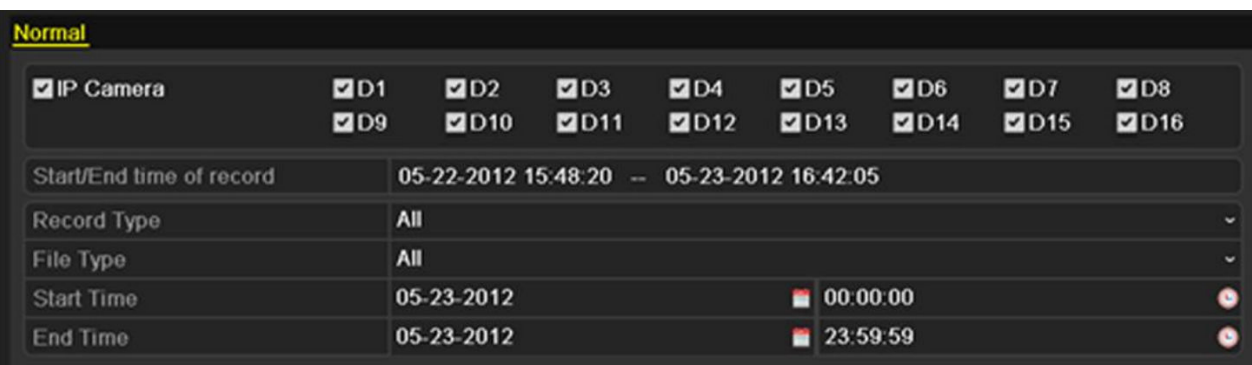

2) Jeżeli wybrałeś opcję wyszukiwania nagrań, zostanie wygenerowana lista plików powiązanych z danym okresem. Zaznacz pliki które mają być skopiowane. Następnie wybierz "Export" / "Kopiuj".

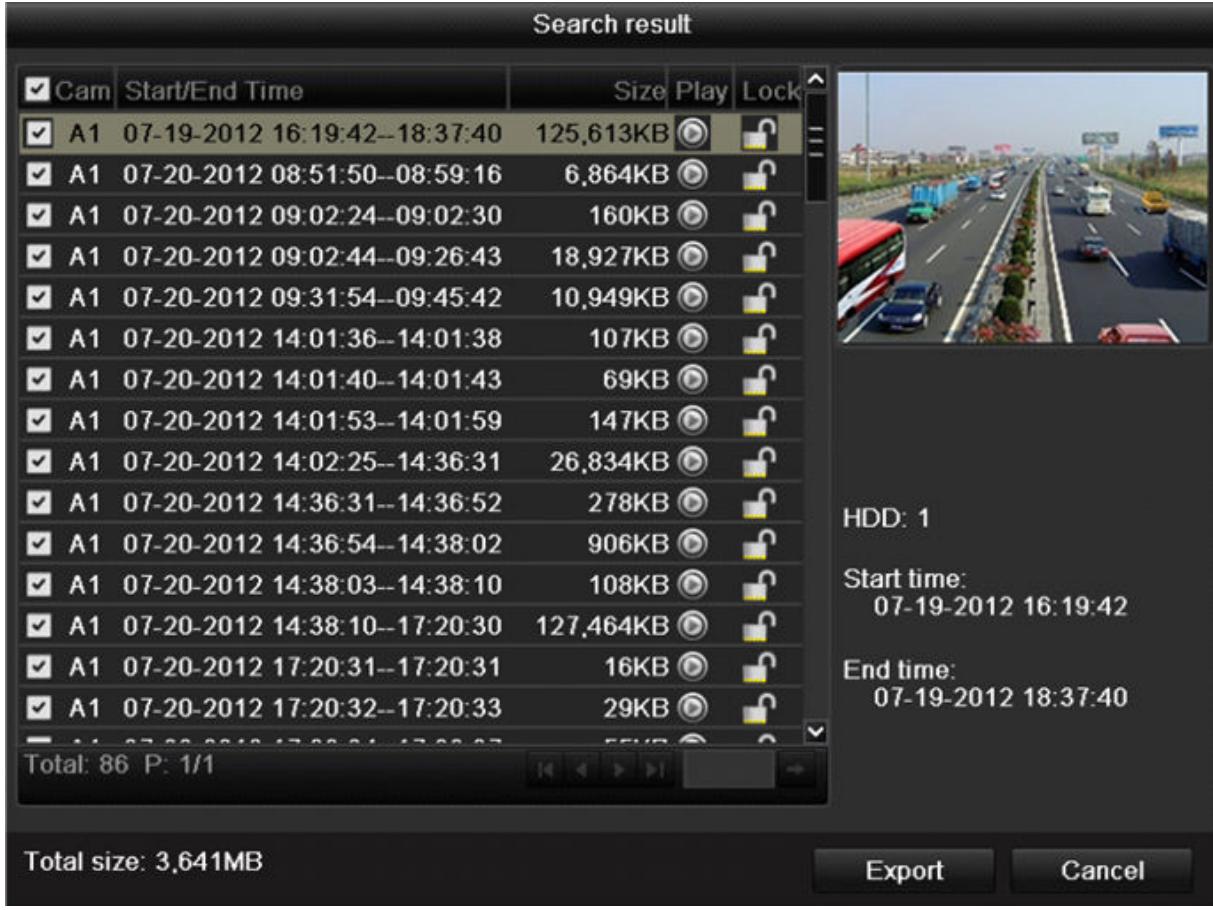

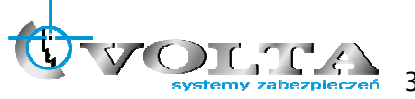

Instrukcja instalacji i obsługi rejestratora Instrukcja instalacji i obsługi rejestratora

- 3) W kolejnym oknie wybierz nośnik, na który chcesz wykonać zrzut (np.: Flash USB)
	- a. Wybierz pamięć, jeżeli nie została jeszcze wykryta przez system, "Odświerz"
	- b. Wejdź do katalogu, gdzie ma być wykonana kopia, lub "Stwórz folder"
	- c. Jeżeli pamięć nie ma wystarczającej ilości miejsca, wykonaj "Format"
	- d. Jeżeli pamięć jest już zorganizowana, rozpocznij archiwizację przyciskiem "Export" / "Kopiuj"

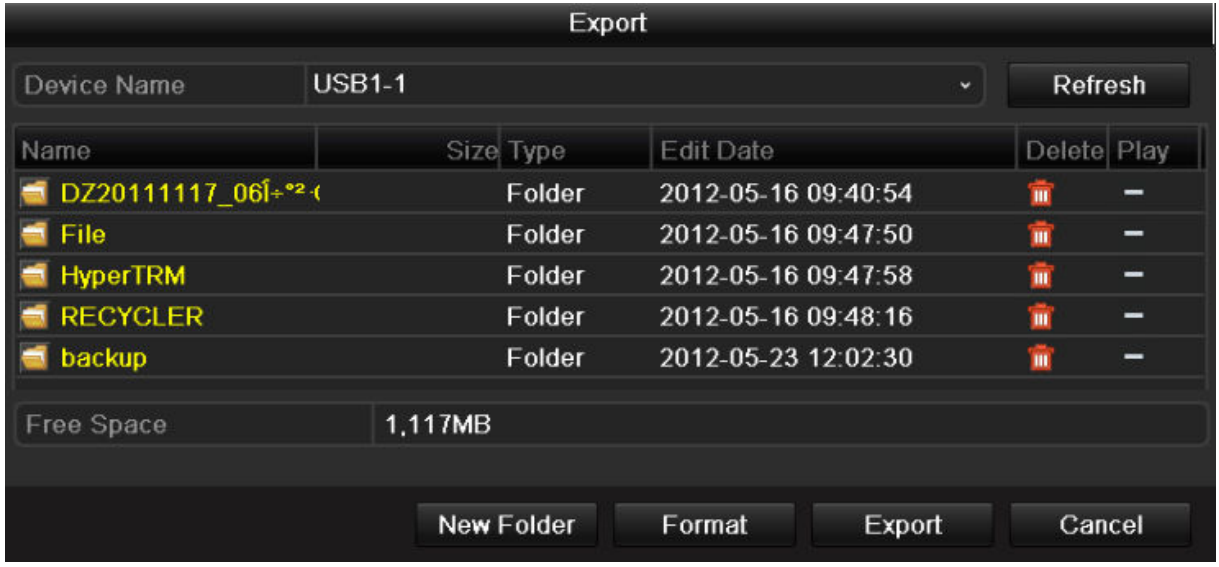

### 8. MAIN MENU - Menu główne rejestratora

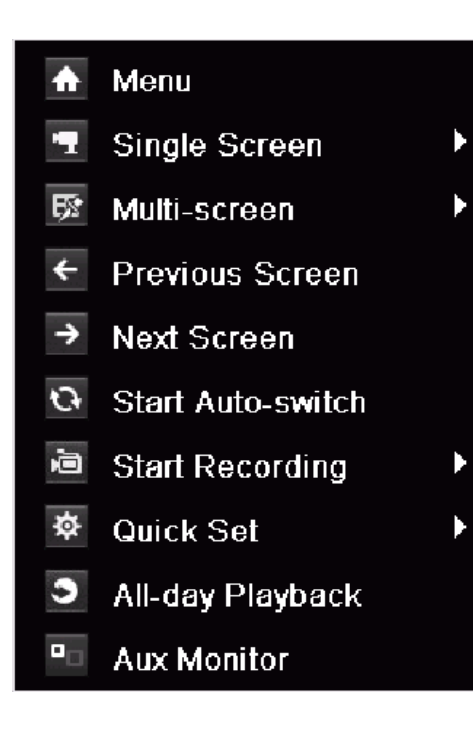

Menu główne rejestratora dostępne w trybie podglądu na żywo, pod przyciskiem MENU na pilocie lub rozwijanym menu po wciśnięciu prawego przycisku myszy.

Menu Pozwala na pełną konfigurację rejestratora, pod względem parametrów zapisu, wyświetlania, archiwizacji, alarmów, wideo detekcji, zegara i bezpieczeństwa systemu.

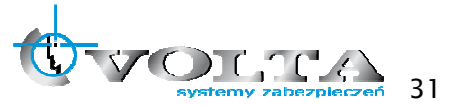

### 8.1. HDD – Przygotowanie dysku HDD do zapisu

W pierwszej kolejności należy przygotować dysk twardy do pracy w systemie. Należy wejś do menu głównego i otworzy pod menu HDD / DYSK, a następnie wejść do zakładki Ogólne, pojawi się okno informacji o dysku.

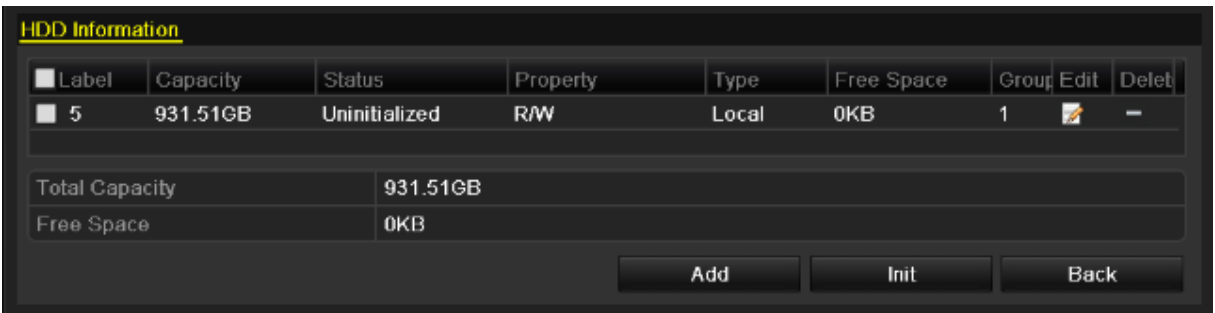

- 1) Zaznacz dysk twardy wykryty przez system.
- 2) Aby go sformatować, wybierz opcję INIT / INICJUJ, pojawi się okno potwierdzenia procedury. Potwierdź OK i poczekaj aż pasek postępu formatowania się zapełni.

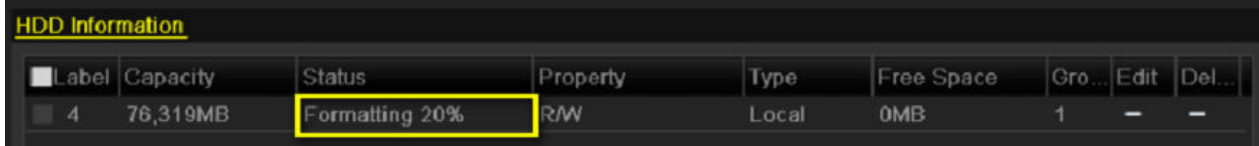

3) Po zakończeniu procesu, pojawi się ponownie okno informacji o dysku HDD, z pozycją dysku, już opisaną jako LOCAL / LOKALNY i informacją o ilości pozostałego na ni miejsca. Ponieważ dysk został świeżo sformatowany, przestrzeń ta powinna być zbliżona do pojemności ogólnej samego dysku.

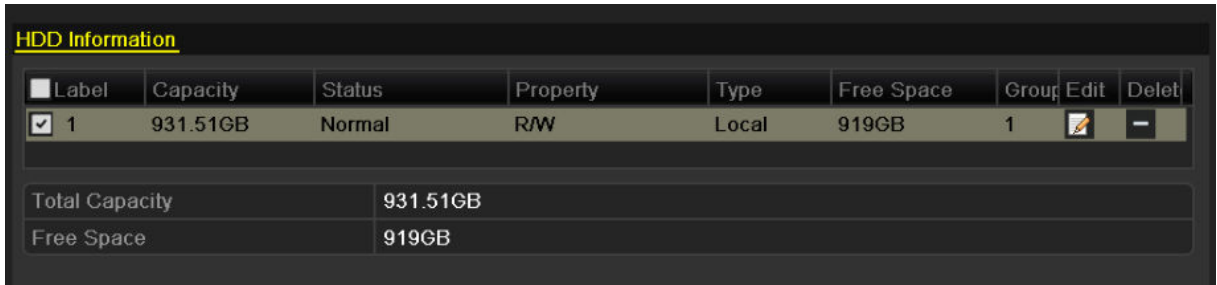

### 8.2. RECORD – Ustawienia zapisu

Aby określić parametry zapisu, wideo detekcji, alarmowania, drugiego strumienia i harmonogramu, należy skorzystać z menu RECORD / NAGRYWANIE.

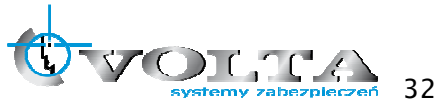

### 8.2.1. ENCODING – Parametry zapisu

Pod menu ENCODING / KODOWANIE, pozwala określić parametry zapisu dla strumienia głównego (zakładka MAIN STREAM), jak też parametry strumienia podrzędnego (zakładka SUB STREAM).

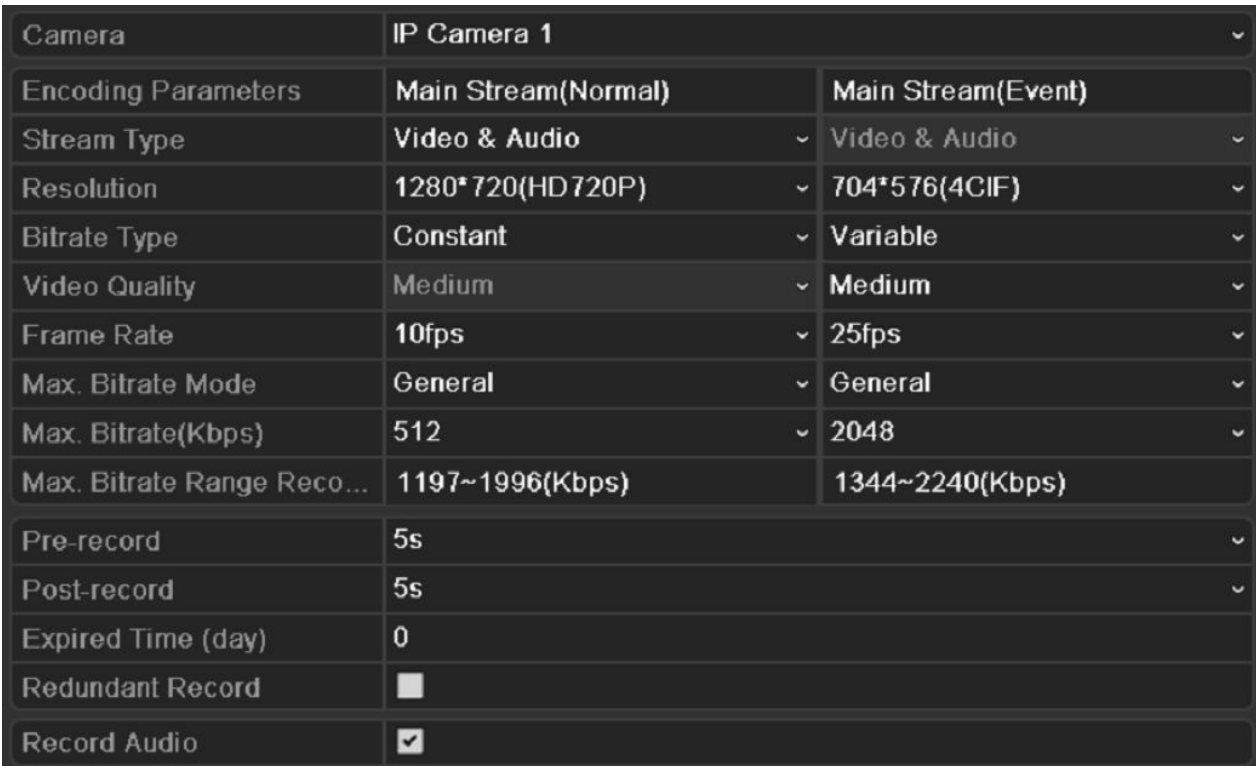

STREAM TYPE / TYP STRUMIENIA - czy tylko obraz (WIDEO), czy z dźwiękiem (WIDEO&AUDIO) RESOLUTION / ROZDZIELCZOŚC - od QCIF do 5Mpix VIDEO QUALITY / JAKOŚC WIDEO - określ poziom jakości w 6 stopniowej skali

FRAME RATE / ILOŚC KLATEK - określ ilość klatek zapisu na sekundę

#### 8.2.2. SCHEDULE – Harmonogram zapisu

Pod menu SCHEDULE / HARMONOGRAM, skonfigurowac można plan pracy różnych trybów zapisu, ciągłego i alarmowego.

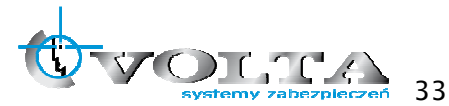

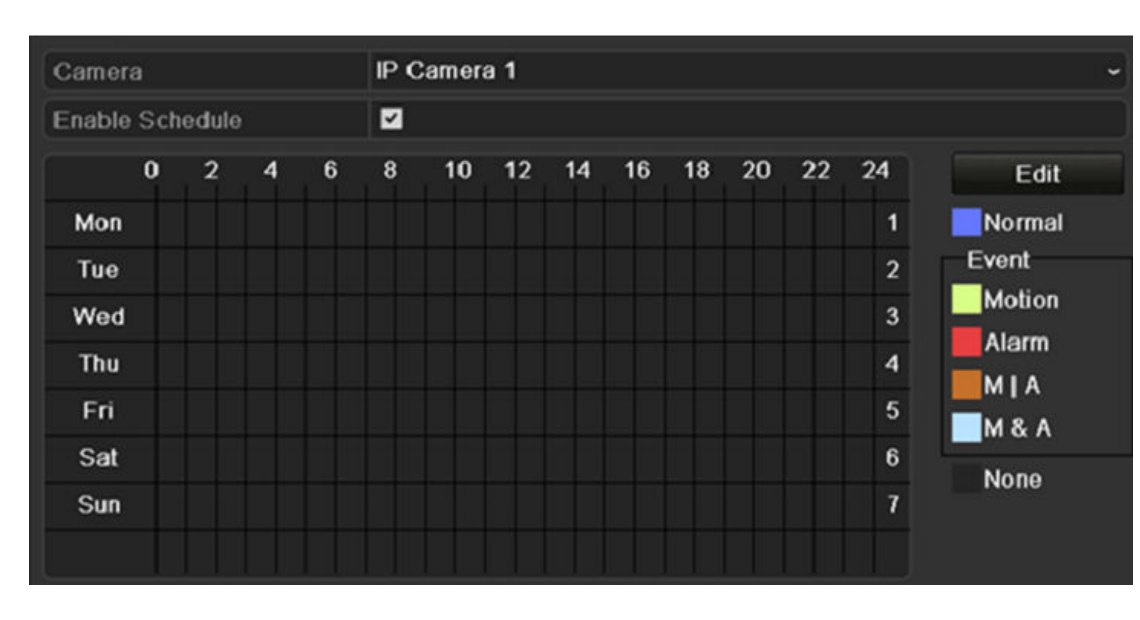

Określi należy parametry dla każdego kanału indywidualnie, dla zapisu ciągłego NORMAL i alarmowego EVENT, ALARM, M|A (detekcja lub alarm), M&A (detekcja i alarm), mając możliwość skopiowania ich potem na pozostał kanały.

Aby harmonogram był aktywny, należy go aktywować w polu ENABLE SCHEDULE / AKTYWUJ HARMONOGRAM.

W tabeli poniżej określ odpowiednimi kolorami, poszczególne godziny w poszczególnych dniach, kiedy system ma zapisywać bezwzględnie, a kiedy ma czuwać z wideo detekcji lub kiedy ma nie nagrywa w ogóle.

NORMAL / CIAGŁY – Zapis ciągły MOTION / WIDEODETEKCJA - Zapis z wideo detekcji ALARM / ALARM - Zapis po aktywacji wejścia alarmowego  $M|A$  – detekcja ruchu lub aktywacja wejścia alarmowego M&A - detekcja ruchu i aktywacja wejścia alarmowego (oba warunki muszą być spełnione) NONE / ŻADEN – brak zapisu

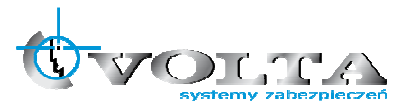

**HIKVISION** 

### 8.3. NETWORK – Ustawienia sieci komputerowej

Dostęp do rejestratora jest możliwy po uprzedniej konfiguracji parametrów karty sieciowej. Są one dostępne w menu głównym pod opcją CONFIGURATION / KONFIGURACJA, w podmenu NETWORK / SIEC.

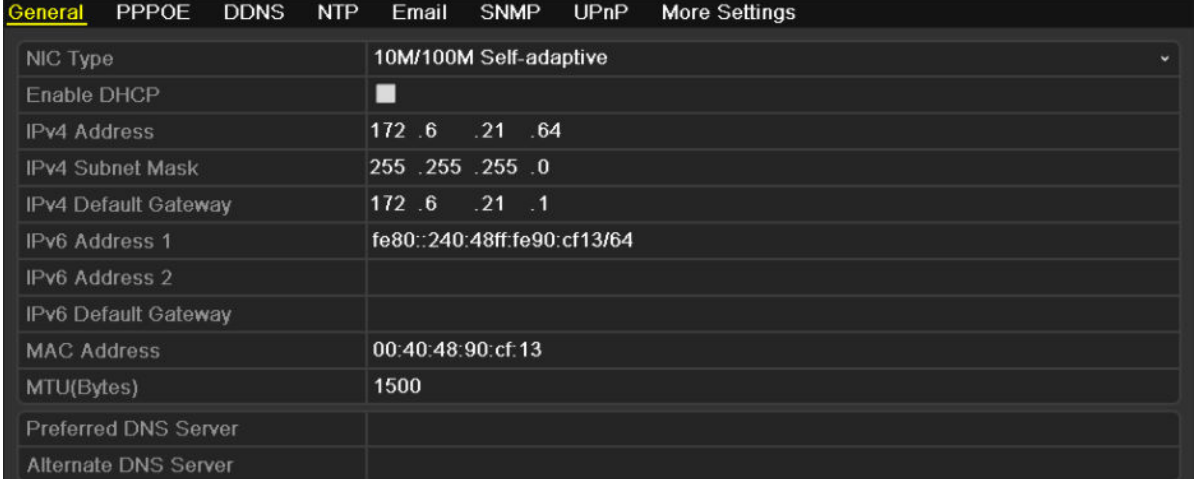

Podstawową zakładką, jest pozycja GENRAL / OGÓLNE, gdzie znajdują się podstawowe parametry niezbędne do nawiązania połączenia przez się komputerową.

- 1) Jeżeli w lokalnej sieci jest dostępna usługa DHCP, zalecam z niej skorzystać, aktywując opcję ENABLE DHCP / AKTYUWUJ DHCP. Jeżeli nie, należy określi pozostałe parametry.
- 2) IPv4 ADDRESS powszechnie stosowana adresacja IP w sieciach komputerowych, nadaj numer unikalny dla tego rejestratora w sieci, w której rejestrator ma działać. Skonsultuj sprawę z administratorem tej sieci, jeżeli taki jest dostępny.
- 3) IPv4 SUBNET MASK określ maskę podsieci, w której będzie działał rejestrator.
- 4) IPV4 DEFAULT GATEWAY brama GATEWAY dla danej sieci.

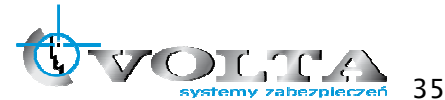

### 9. Połączenie WWW

Najszybszym i najprostszym połączeniem sieciowym jest przeglądarka WWW Internet explorer

Wymagania PC:

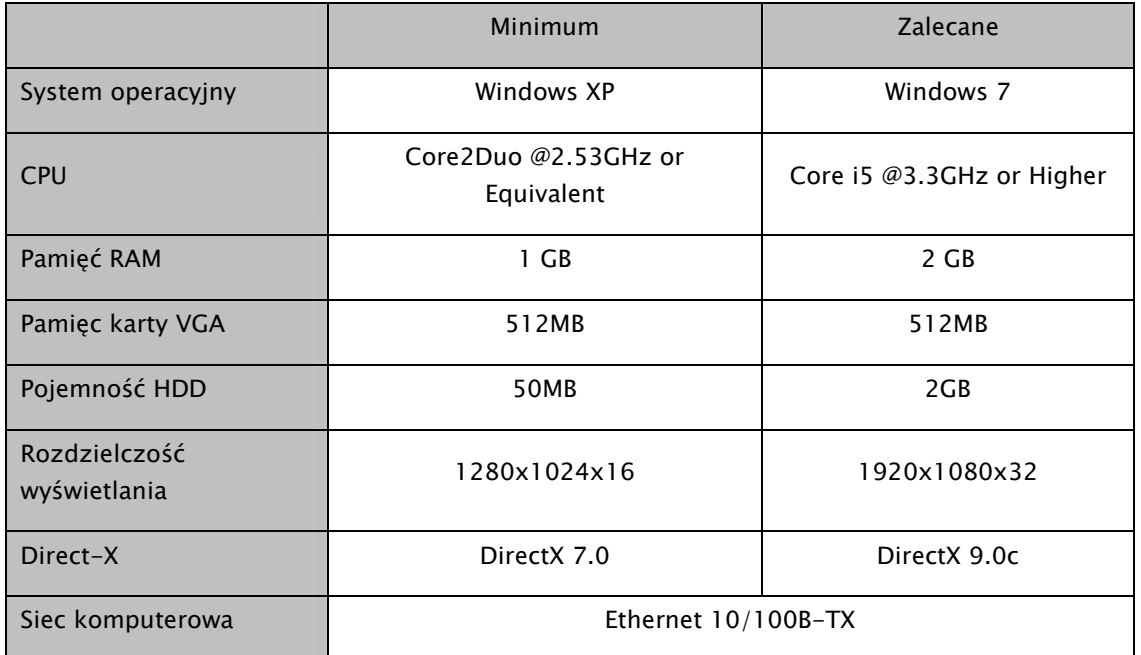

### 9.1. Konfiguracja przeglądarki Internet Explorer

Aby połączenie z poziomu przeglądarki WWW "Internet Explorer" przebiegało bez problemu, upewnij się, że jest ona prawidłowo skonfigurowana.

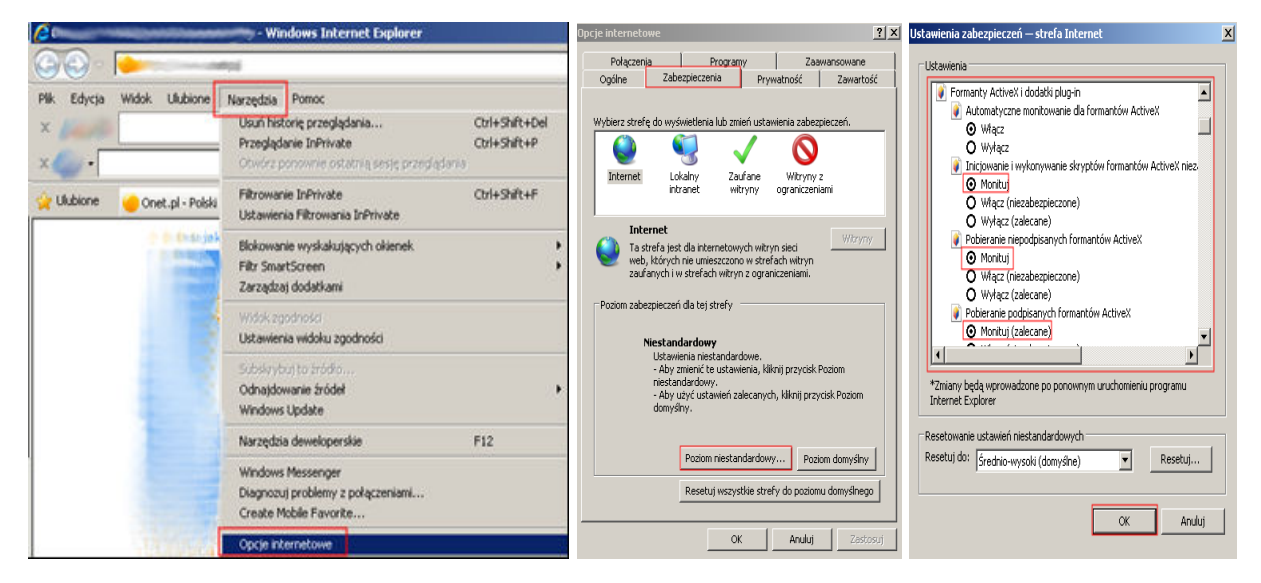

1) Uruchom przeglądarkę Internet Explorer i z paska opcji, wybierz "Narzędzia", a następnie "Opcje internetowe"

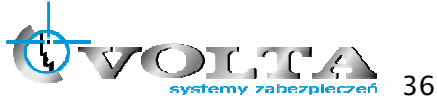

**HIKVISION** 

Dedykowany rejestrator sieciowy NVR

- 2) W wyświetlonym oknie "**Opcje internetowe**", przejdź do zakładki "**Zabezpieczenia**", a następnie wybierz na dole opcję: "Poziom niestandardowy", pojawi się okno "Ustawienia zabezpieczeń – Strefa Internet"
- 3) Odszukaj opcje: "Fromanty AciveX i dodatki plug-in", a następnie zweryfikuj 4 pierwsze pod opcje, aby miały stan przynajmniej "Monituj":

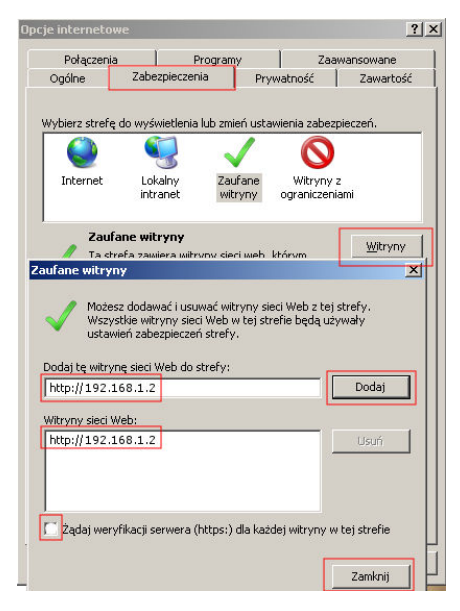

Automatyczne monitowanie dla formantów ActiveX  $\odot$  Wacz Inicjowanie i wykonywanie skryptów formantów ActiveX **O** Monituj Pobieranie niepodpisanych formantów ActiveX **3** Monituri Pobieranie podpisanych formantów ActiveX

Monituj (zalecane)

- 4) Potwierdź OK., przywrócone zostanie okno "Opcie internetowe"
- 5) W zakładce Zabezpieczenia przełącz strefę "Internet" na "Zaufane witryny" i wybierz opcję "Witryny"
- 6) W oknie "Zaufane witryny" wprowadź adres IP lub domenę DNS, pamiętaj dopisać przed nią znak http://
- 7) Wciśnij przycisk "Dodaj", by umieścić adres na liście witryn zaufanych (adres powinien pojawić się w oknie poniżej)
- 8) Wyłącz żądanie weryfikacji serwera (https:) dla każdej witryny w strefie
- 9) Wciśnij przycisk "Zamknij" by wrócić do menu

Wciśnij przycisk "OK" w oknie "Opcje internetowe" by opuścić menu konfiguracji przeglądarki "Internet Explorer"

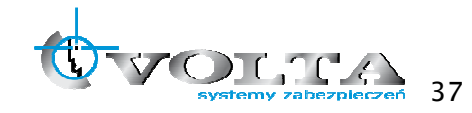

### 9.2. Nawiązanie połączenia WWW.

1) Wprowadź adres IP lub DDNS do paska adresu w przeglądarce WWW i potwierdź przyciskiem Enter.

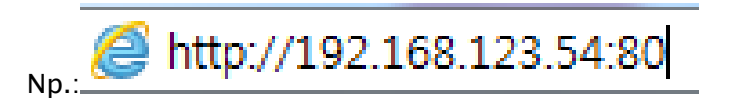

2) W wywołanym oknie logowania podaj nazwę użytkownika i hasło dostępu.

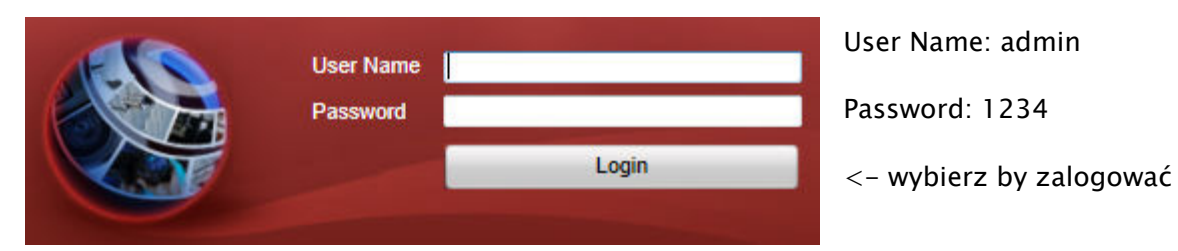

3) Po udanym zalogowaniu się do systemu, pojawi się ekran główny podglądu na żywo -LIVE VIEW.

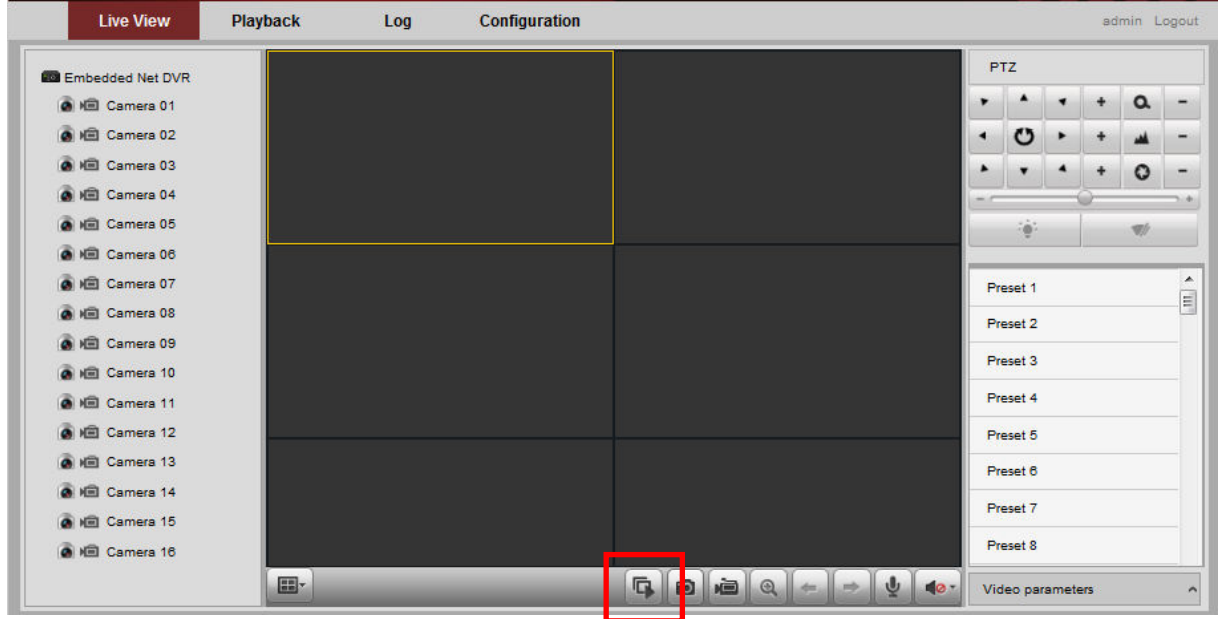

Opcja START ALL VIEW – włączy podgląd z kamer

- 4) Tryb PLAYBACK dostępny z górnej zakładki opcji, pozwala przejść w stan odtwarzania nagrań.
	- a. Wybierz z kalendarza dzień, z którego materiał ma być odtwarzany
	- b. Wybierz opcję START ALL PLAYBACK z dołu ekranu by rozpocząć
	- c. Nawiguj za pomocą przycisków odtwarzania i osi czasu znajdującej się na dole ekranu

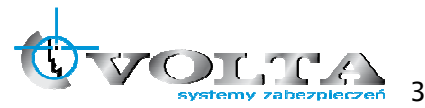

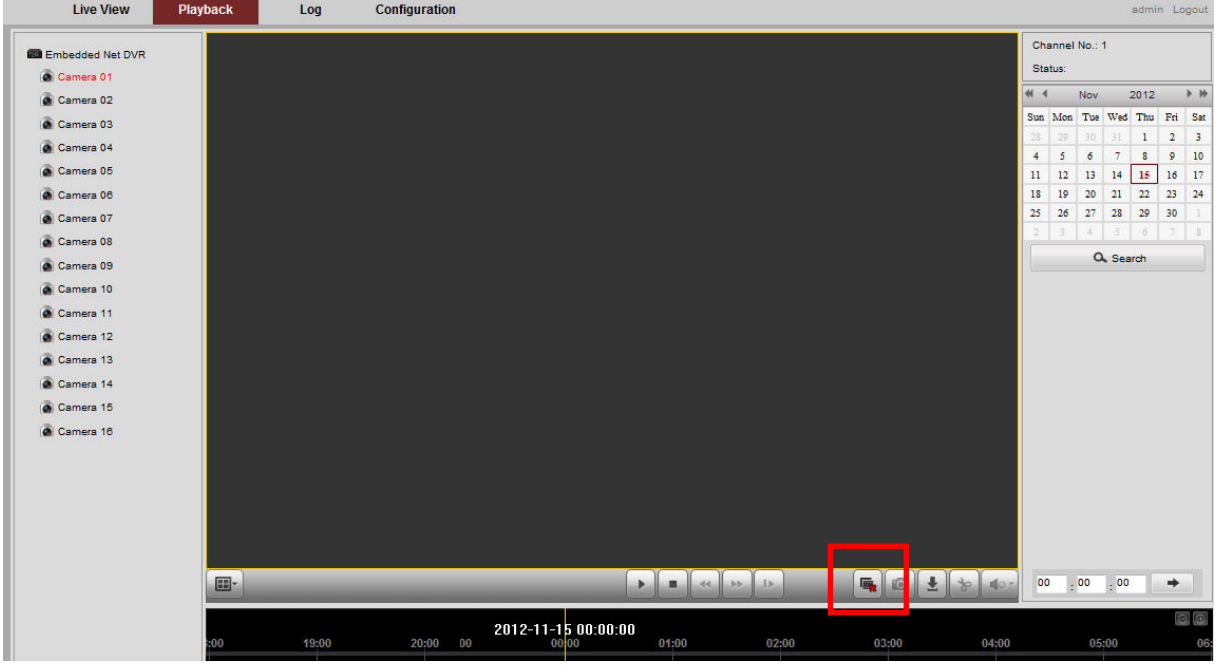

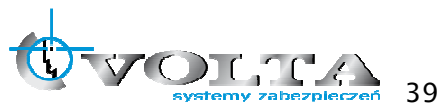

Instrukcja instalacji i obsługi rejestratora Instrukcja instalacji i obsługi rejestratora

### 10. Połączenia zewnętrzne

#### 10.1. Wejście wyjścia alarmowe

Interfejs wejść i wyjść alarmowych dla NVRa (jeśli występuje) pokazany jest na obrazku poniżej.

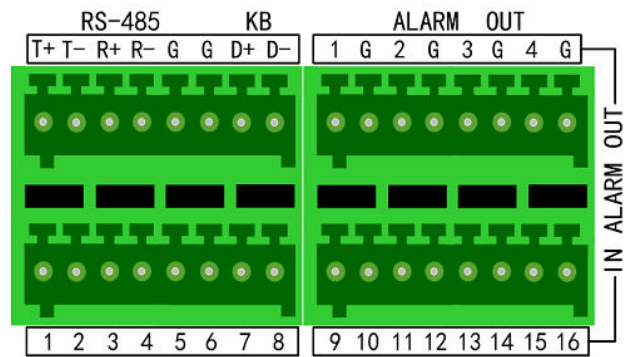

Schemat podłączenia wejścia alarmowego pokazano poniżej. Wejście alarmowe NVRa wymaga sygnału z przekaźnika, lub połączenia wg. schematu poniżej.

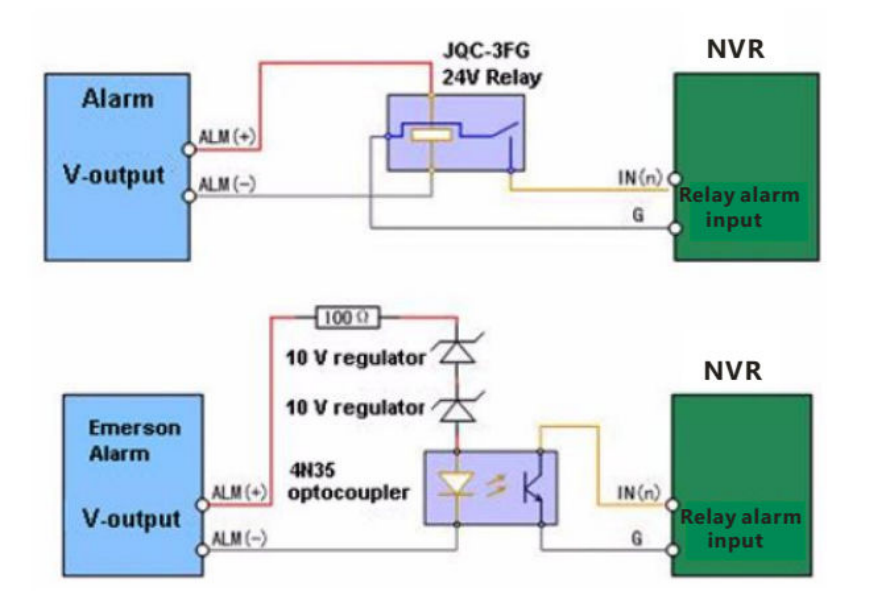

Schemat podłączenia wyjścia alarmowego pokazano poniżej. Wyjście alarmowe wymaga zasilania DC lub AC wg. schematu pokazanego poniżej:

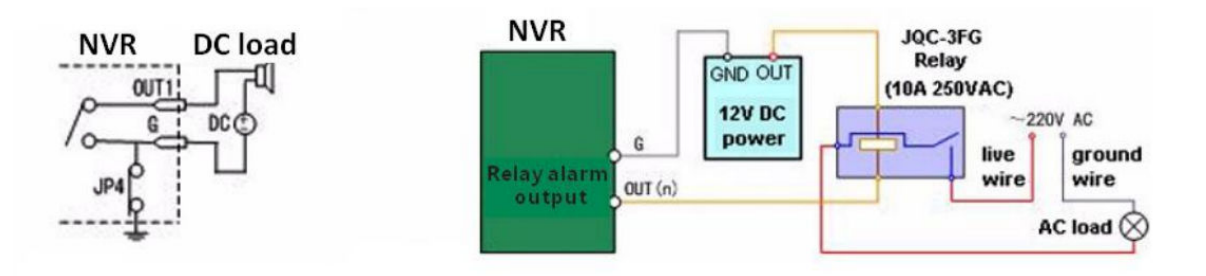

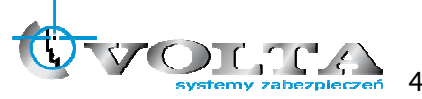

Dla zasilania DC switch JP4 powinien być użyty z limitem 12V/1A. Jeśli wykorzystano zasilanie AC, switch JP4 powinien być otwarty. Należy użyć zewnętrznego przekaźnika jak pokazano na schemacie powyżej.

Na płycie głównej NVRa znajdują się 4 switche (JP1, JP2, JP3, JP4), każdy odpowiedzialny za właściwe wyjście alarmowe, domyślnie siwtche są załączone. Dla zasilania AC switche powinny być otwarte.

#### UWAGA!!! UWAGA!!!

W przypadku zasilania AC wymagane jest użycie zewnętrznego przekaźnika aby zapobiec uszkodzeniu NVRa.

#### 10.2. Podłączenie klawiatury RS485

Schemat połączenia rejestratora i klawiatury RS485 pokazano poniżej

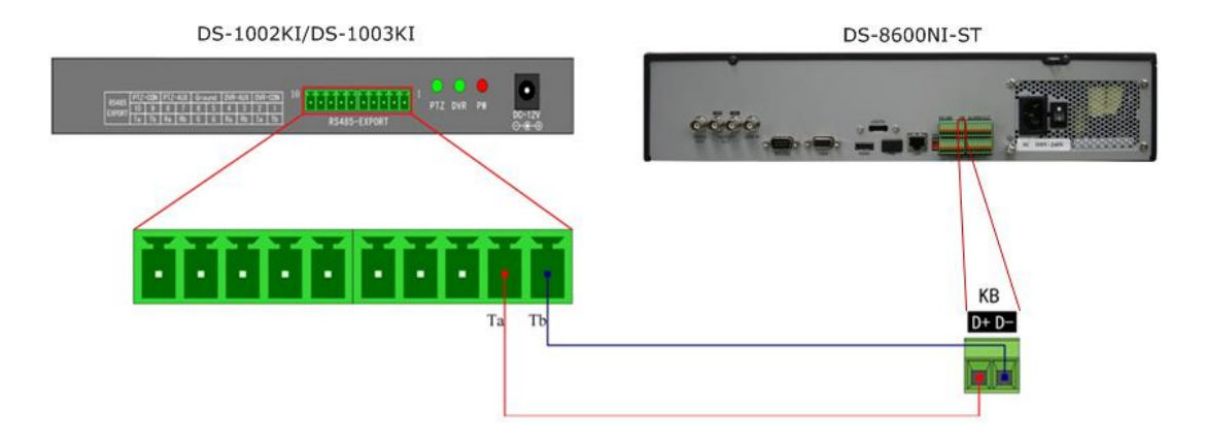

#### UWAGA!!! UWAGA!!!

Należy upewnić się, że oba urządzenia (klawiatura i NVRa) są poprawnie uziemione.

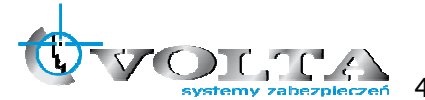

**HIKVISION** 

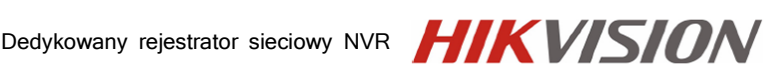

 $\sqrt{\bigodot_{\text{evstrany zahezpleczeń}}}$  42  $\bf \Theta$ 

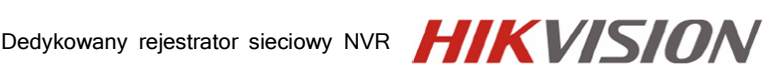

 $\bf \Theta$ VOIC TEN 43

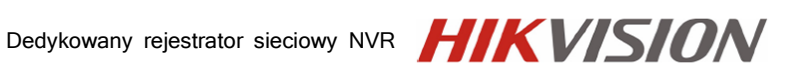

Dystrybutorem urządzeń HikVision jest firma: Volta Sp. z o.o. ul. Jutrzenki 94, 02-230 Warszawa www.volta.com.pl

Salony firmowe:

Copyright © 2013 Volta. All rights reserved. Wersja 1.0

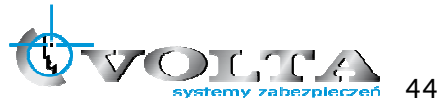